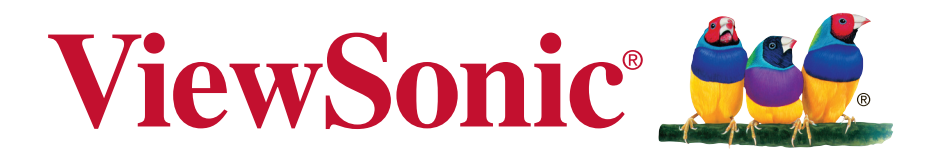

# **Pro8600 DLP Projektor Podręcznik użytkownika**

Model nr VS14805

# **Informacje dotyczące zgodności**

## **Rozporządzenie Federalnej Komisji Łączności**

Niniejsze urządzenie pozostaje w zgodności z częścią 15 zasad Federalnej Komisji Łączności. Podstawą działania są dwa warunki: (1) niniejsze urządzenie nie wywołuje szkodliwych zakłóceń oraz (2) niniejsze urządzenie musi zaakceptować otrzymywane zakłócenia, włącznie z zakłóceniami, które mogą spowodować niepożądane działania.

Niniejszy sprzęt został przetestowany i pozostaje w zgodności z ograniczeniami cyfrowych urządzeń klasy B, zgodnie z częścią 15 zasad Federalnej Komisji Łączności. Niniejsze ograniczenia zostały zaprojektowane aby dostarczyć umiarkowanej ochrony przez szkodliwymi zakłóceniami sąsiednim obiektom. Niniejszy sprzęt generuje, używa i może promieniować energią częstotliwości radiowej, i jeśli nie zostanie zainstalowany zgodnie z instrukcjami, może spowodować szkodliwe zakłócenia dla komunikacji radiowej. Jednakże, nie ma gwarancji iż takowe zakłócenia wystąpią po częściowej instalacji. Jeśli niniejszy sprzęt wytworzy szkodliwe zakłócenia dla odbioru telewizyjego lub radiowego, które mogą zostać zdeterminowne poprzez włączenie i wyłączenie urządzenia, użytkownik powinien przedsięwziąć jedno lub więcej następujących kroków:

- Przemieścić lub skierować w inną stronę antenę odbiorczą.
- Zwiększyć odległość pomiędzy sprzętem a odbiornikiem.
- Podłączyć sprzęt do innego gniazdka niż to, do którego podłączony jest odbiornik.
- Poprościć o pomoc sprzedawcę lub doświadczonego technika radiowego/telewizyjnego.

**Uwaga:** Ostrzega się, iż zmiany lub modyfikacje nie zatwierdzone częściowo dla zgodności mogą unieważnić twoje prawo do obsługi urządzenia.

## **Dla Kanady**

CAN ICES-3 (B)/NMB-3(B)

## **Deklaracja zgodności CE dla krajów europejskich**

Ninijesze urządzenie pozostaje w zgodzie z dyrektywą kompatybilności elektromagnetycznej 2004/108/EC i dyrektywą niskiego napięcia 2006/95/ EC.

## **Ninjesze informacje dotyczą tylko członków Unii Europejskiej:**

Znak pozostaje w zgodzie z dyrektywą o odpadach elektrycznych i sprzęcie elektrycznym 2002/96/EC (WEEE).

Znak wskazuje wymóg NIE pozbywania się sprzętu włącznie ze zużytymi bateriami i akumulatorami jako nieposortowanymi odpadami, jak również dostępną wymianę i system składowania.

Jeśli baterie, akumulatory oraz komórki przycisków załączonych do sprzętu, wyświetlą chemiczne symbole Hg, Cd, lub Pb oznacza to, iż bateria zawiera w składzie ciężkie metale więcej niż 0,0005% rtęci lub więcej niż 0,002% kadmu i więcej niż 0,004% ołowiu.

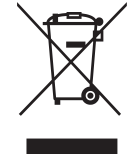

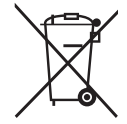

# **Ważne informacje dotyczące bezpieczeństwa użytkowania**

- 1. Przeczytaj instrukcje.
- 2. Zachowaj instrukcje.
- 3. Weź pod uwagę wszelkie ostrzeżenia.
- 4. Podążaj za instrukcjami.
- 5. Nie należy używać niniejszej jednostki w pobliżu wody.
- 6. Czyść za pomocą miękkiej, suchej szmatki.
- 7. Nie należy blokować otworów wentylacyjnych. Instalacja powinna przebiegać zgodnie z instrukcjami wytwórcy.
- 8. Nie należy instalować w pobliżu źródeł ciepła takich jak kaloryfery, liczniki ciepła, piece oraz inne urządzenia (włącznie ze wzmacniaczami) które wytwarzają ciepło.
- 9. W celu bezpieczeńswta użyto spolaryzowaną, uziemioną wtyczkę. Spolaryzowana wtyczka posiada dwa ostrza jedno szersze od drugiego. Uziemiona wtyczka posiada dwa ostrza i trzecią odnogę uziemiającą. Szersze ostrze oraz odnoga uziemiająca zostały pomyślane w celach bezpieczeństwa. Jeśli dostarczona wtyczka nie pasuje do gniazdka, skosultuj się z elektrykiem w celu wymiany przestarzałego gniazdka.
- 10. Zabezpiecz kabel mocy przed nadepnięciem lub wyciągnięciem z gniazdka. Upewnij się, iż wyjście prądu znajduje się blisko jednostki, tak, iż może być z łatwością dostępne. Upewnij się, iż wyjście prądu znajduje się blisko jednostki, tak, iż może być z łatwością dostępne.
- 11. Używaj akcesoriów/ załączników tylko wyszczególnionych przez sprzedawcę.
- 12. Używaj tylko z kartą, podstawką, statywem, gniazdkiem lub stolikiem wyszczególnionym przez sprzedawcę, lub sprzedawanym wraz z jednostką. Podczas używania karty, uważaj gdy poruszasz kombinacją karta/jednostka w celu uniknięcia zranienia przez wywrócenie się.

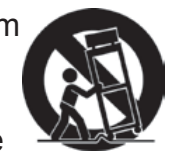

- 13. Rozłącz jednostkę od prądu gdy nie będzie używana przez dłuższy czas.
- 14. W celu serwisu gwarancyjnego skieruj się do wykfalifikowanego personelu naprawczego. Serwis jest wymagany, gdy jednostka została uszodzona w jakikolwiek sposób, np: gdy kabel dostarczający prąd lub wtyczka są uszkodzone, jeśli rozlano płyn na obiekt lub płyn dostał się do środka jednostki, gdy jednostka została wystawiona na działanie wilgoci lub deszczu lub jeśli jednostka nie działa normalnie lub została upuszczona.

# **Dyrektywa zgodności RoHS2**

Produkt ten został zaprojektowany i wyprodukowany zgodnie z Dyrektywą 2011/65/EU Parlamentu Europejskiego i Rady Europy w sprawie ograniczenia stosowania niektórych substancji niebezpiecznych w urządzeniach elektrycznych i elektronicznych (Dyrektywa RoHS2), w związku z czym jest zgodny z podaną poniżej listą maksymalnych wartości koncentracji sporządzoną przez TAC (European Technical Adaptation Committee [Europejski Komitet Dostosowania Technicznego]):

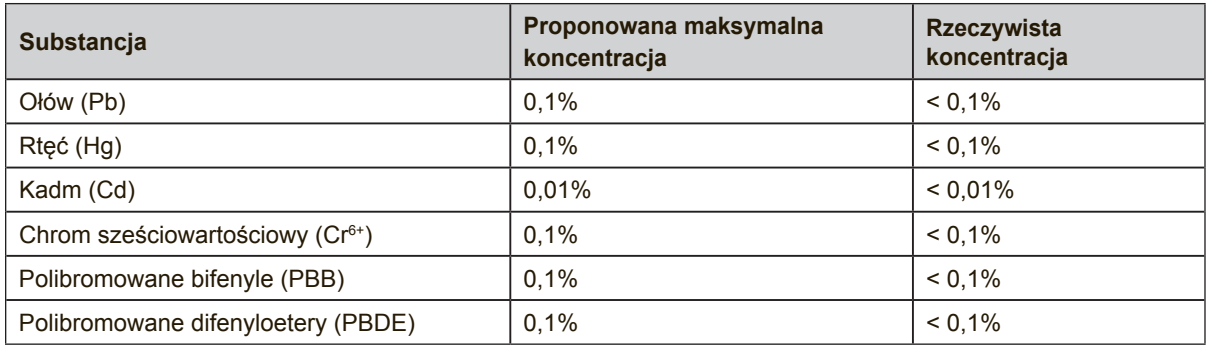

Niektóre określone powyżej komponenty produktów nie są objęte ograniczeniem na podstawie Aneksu III do Dyrektyw RoHS2, co stwierdzono poniżej:

Przykłady wyłączonych komponentów:

- **1.** Rtęć w zimnej katodzie lamp fluorescencyjnych oraz zewnętrznej elektrodzie lamp fluorescencyjnych (CCFL i EEFL) specjalnego przeznaczenia, nie przekracza (na lampę) ilości:
	- (1) Krótka (≦500 mm): maksymalnie 3,5 mg na lampę.
	- (2) Średnia ( $>500$  mm do  $\leq 1.500$  mm): maksymalnie 5 mg na lampę.
	- (3) Długa ( $>1.500$  mm): maksymalnie 13 mg na lampę.
- **2.** Ołów w szkle lampy elektronopromieniowej.
- **3.** Ołów w szkle lamp elektrofluorescencyjnych nie przekracza 0,2% wagowo.
- **4.** Ołów, jako dodatek stopowy w aluminium zawarty jest w ilości do 0,4% wagowo.
- **5.** Stop miedzi zawiera do 4% ołowiu wagowo.
- **6.** Ołów w stopach lutowniczych o wysokiej temperaturze topnienia (tj. stopy ołowiu zawierające wagowo 85% i więcej ołowiu).
- **7.** Elementy elektryczne i elektroniczne zawierające ołów w szkle lub ceramice innej niż ceramika dielektryczna w kondensatorach np. urządzeniach piezoelektrycznych lub w szkle lub w związkach o matrycy ceramicznej.

# **Informacje dotyczące rozprzestrzeniania**

Prawo autorskie © ViewSonic® Corporation, 2013. Wszystkie prawa zastrzeżone. Macintosh oraz Power Macintosh są znakami zastrzeżonymi dla Apple Inc. Microsoft, Windows, Windows NT, oraz logo Windows są znakami zastrzeżonymi dla

Microsoft Corporation w Stanach Zjednoczonych oraz innych krajach.

ViewSonic, logo trzech ptaków, OnView, ViewMatch, oraz ViewMeter są znakami zastrzeżonymi dla ViewSonic Corporation.

VESA jest znakiem zastrzeżonym dla Stowarzyszenia Standardów Elektronicznych Wideo. DPMS oraz DDC są znakami firmowymi VESA.

PS/2, VGA oraz XGA są zarejestrowanymi znakami firmowymi dla International Business Machines Corporation.

Zastrzeżenie: ViewSonic Corporation nie ponosi odpowiedzialności za techniczne lub edytoryjne błędy lub pominięcia zawarte w instrukcji; lub za przypadkowe oraz wynikające z nich szkody wynikające z dostarczenia niniejszego materiału lub działania i użycia produktu.

W celu nieustającego polepszania produktu , ViewSonic Corporation zastrzega sobie prawo do zmiany specyfikacji produktu bez powiadamiania. Informacje zawarte w niniejszym dokumencie mogą zmienić się bez konieczności powiadamiania. Żadna część ninijeszego dokumentu nie może być kopiowana, reprodukowana oraz transmitowana w jakikolwiek sposób, bez uwczesnej zgody ze strony ViewSonic Corporation.

# **Rejestracja produktu**

Aby spełnić wszystkie przyszłe wymagania dotyczące produktu i otrzymywać dodatkowe informacje o produkcie po ich udostępnieniu, należy odwiedzić część dotyczącą swojego regionu na stronie sieci web ViewSonic w celu to rejestracji produktu online.

Płyta CD ViewSonic daje także możliwość wydruku formularza rejestracyjnego produktu. Po wypełnieniu należy go wysłać pocztą lub faksem do odpowiedniego biura ViewSonic. Formularz rejestracji znajduje się w katalogu ":\CD\Registration". Rejestracja produktu zapewni najlepsze przygotowanie do przyszłych wymagań serwisowych. Należy wydrukować tę instrukcję użytkownika i wypełnić informacje w części "Twoje zapisy". Numer seryjny wyświetlacza LCD znajduje się z tyłu wyświetlacza. Dodatkowe informacje znajdują się w części "Obsługa klienta" tego podręcznika.

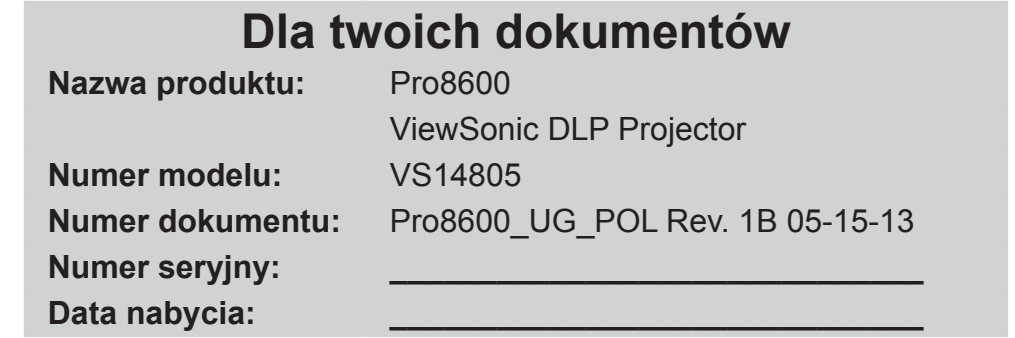

## **Usuwanie produktu po zakończeniu użytecznośc**i

Lampa tego produktu zawiera rtęć, która może być niebezpieczna dla użytkownika i dla środowiska naturalnego. Należy zachować ostrożność i usunąć ją zgodnie z prawem lokalnym, stanowym i federalnym.

Firma ViewSonic szanuje środowisko naturalne i jest wspiera pracę i życie w sposób szym i bardziej zgodnym ze środowiskiem naturalnym przetwarzaniu komputerowym. Dalsze informacje można uzyskać na stronie sieci web ViewSonic. USA i Kanada: http://www.viewsonic.com/company/green/recycle-program/ Europa: http://www.viewsoniceurope.com/uk/support/recycling-information/ Tajwan: http://recycle.epa.gov.tw/recycle/index2.aspx

# **Uwagi dotyczące przewodu zasilania prądem zmiennym**

Przewód zasilajacy musi spełniać wymagania krajów, gdzie będzie używany projektor. Należy sprawdzić na pokazanych poniżej rysunkach zgodność typu wtyczki prądu zmiennego i upewnić się, że używany jest prawidłowy przewód zasilający prądu zmiennego. Jeśli dostarczony przewód prądu zmiennego nie pasuje do gniazdka prądu zmiennego należy skontaktować się ze sprzedawcą. Ten projektor jest wyposażony we wtyczkę zasilania prądu zmiennego z uziemieniem. Należy sprawdzić, czy gniazdko pasuje do wtyczki. Nie należy demontować kołka uziemienia wtyczki. Aby zapobiegać zakłóceniom sygnału spowodowanym wahaniami napięcia zaleca się używanie źródła video, także wyposażonego we wtyczkę sieci zasilania prądem zmiennym z uziemieniem.

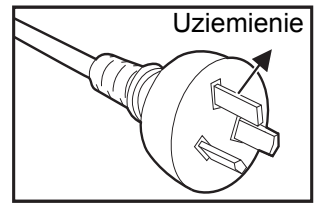

Australia i Chiny kontynentalne Van Australia i Chiny kontynentalne

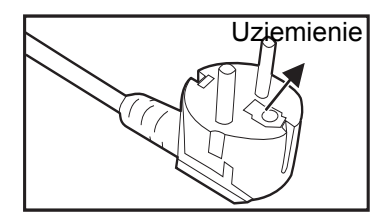

Europa kontynentalna Wielka Brytania

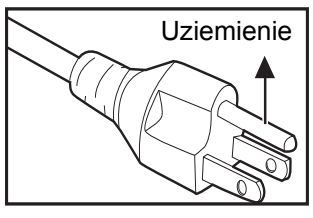

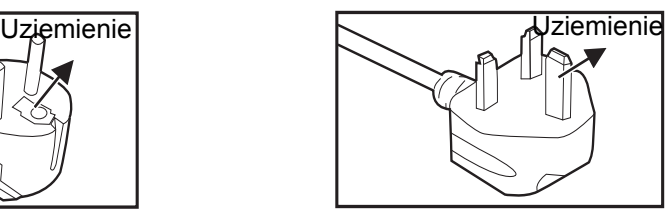

# **SPIS TREŚCI**

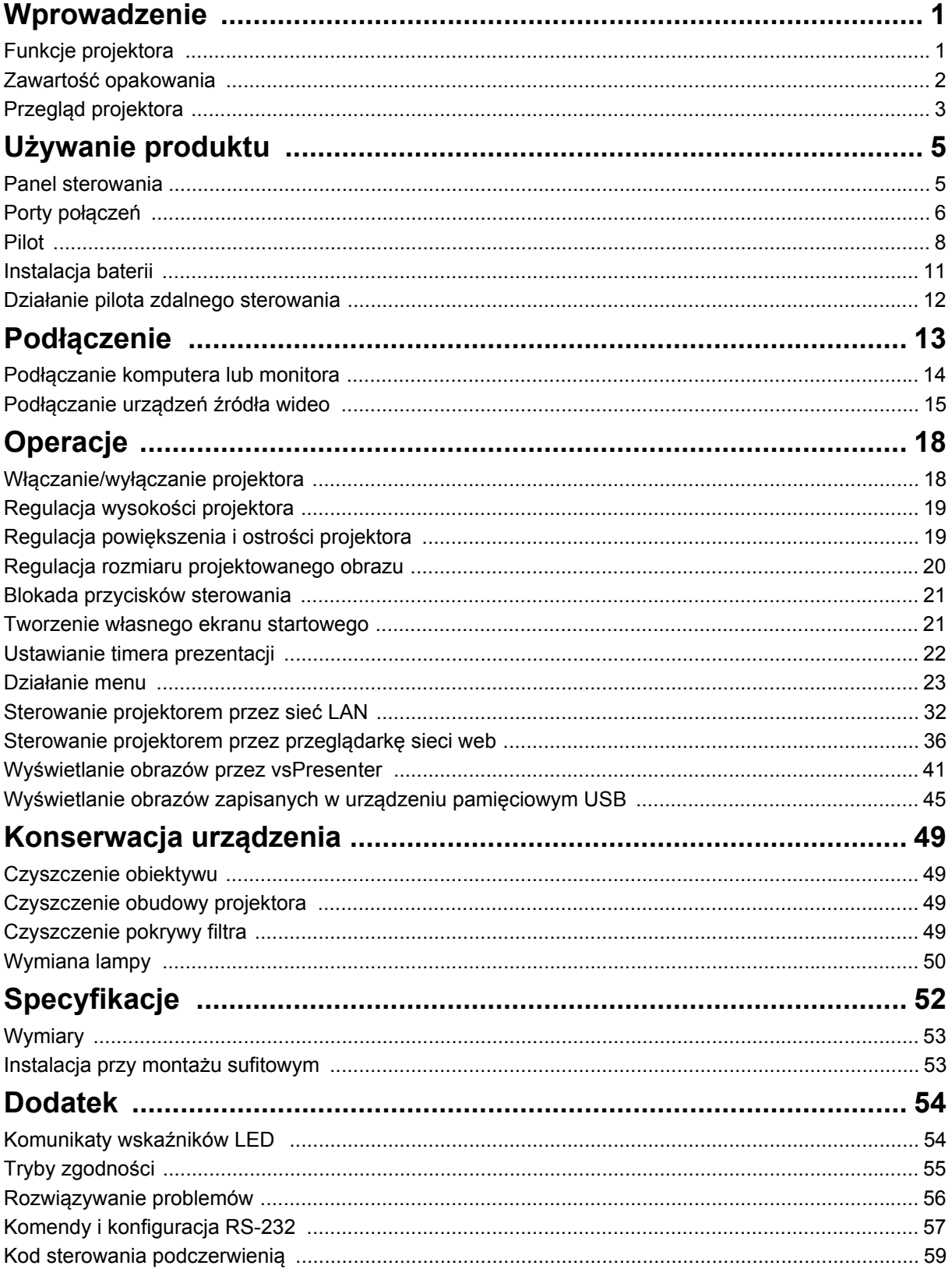

# <span id="page-7-0"></span>**Wprowadzenie**

# <span id="page-7-1"></span>**Funkcje projektora**

Projektor posiada wysokiej jakości system optyczny i przyjazną dla użytkownika konstrukcję, co zapewnia niezawodność i łatwość użytkowania. Projektor oferuje następujące funkcje:

- Technologia DLP $^{\circledR}$  single chip 0,7" Texas Instruments
- XGA (1024 x 768 pikseli)
- Automatyczna zmiana rozmiaru obrazu (Automatyczna synchronizacja) do pełnego ekranu 1600 x 1200 ze zgodnością kompresji dla VGA, SVGA, XGA i SXGA
- Zgodność z komputerami Macintosh®
- Zgodność z NTSC, PAL, SECAM i HDTV
- 15-pinowe złącze D-Sub do analogowych połączeń wideo
- Przyjazne dla użytkownika, wielojęzyczne menu ekranowe
- Zaawansowana elektroniczna korekcja keystone
- Złącze RS-232 do sterowania szeregowego
- Zgodność z HDMI
- Zgodność z PJLink™
- Ustawienia sieci LAN, które umożliwiają zarządzanie stanem projektora z poziomu komputera
- Wyświetlacz LAN 4-1 (maksymalnie 4 komputery PC/wyświetlacz NB do 1 projektora)
- Dostępny wyświetlacz LAN 1-M (1 komputer PC/notebook może wyświetlać w tym samym czasie obraz na maksymalnie 8 projektorach)
- Wyświetlacz USB obsługuje połączenie z komputerem przez kabel USB typu mini-B do A
- Obsługa napędów USB w celu wyświetlenia plików JPEG
- Zużycie energii w trybie oczekiwania mneijsze niż 0,5 W

## *Uwaga*

- *Informacje w tym podręczniku mogą zostać zmienione bez powiadomienia.*
- *Zabrania się powielania, transferu lub kopiowania wszystkich lub dowolnej części tego dokumentu bez wyraźnego, pisemnego pozwolenia.*

# <span id="page-8-0"></span>**Zawartość opakowania**

Po rozpakowaniu projektora należy sprawdzić, czy dostępne są wszystkie te komponenty:

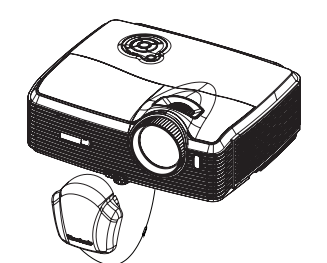

Projektor z nasadką obiektywu

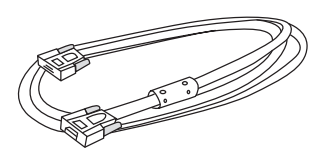

Kabel VGA (D-SUB do D-SUB)

## **Opcjonalne akcesoria**

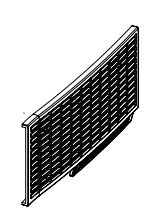

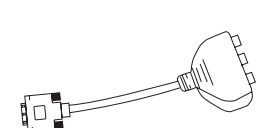

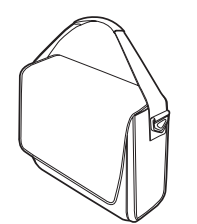

Torba do przenoszenia projektora

## *Uwaga*

- *Jeśli któregokolwiek elementu brakuje, jest uszkodzony lub, gdy urządzenie nie działa należy jak najszybciej skontaktować się z dostawcą***.**
- *Należy zachować oryginalne pudełko opakowania i materiały pakujące; powinny one być dostępne na wypadek potrzeby przewiezienia urządzenia. Dla maksymalnego zabezpieczenia, urządzenie należy zapakować, tak jak było zapakowane fabrycznie.*

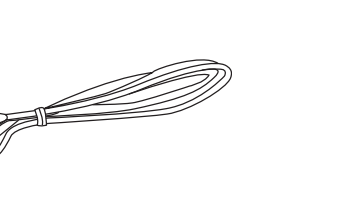

Przewód zasilający prądu zmiennego

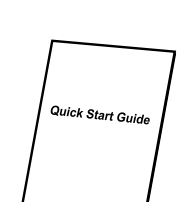

Pilot zdalnego sterowania (podczerwień) i baterie

Kreator ViewSonic DVD Skrócona instrukcja obsługi

Pokrywa filtra **Kabel RS232** Adapter RGB do component

# <span id="page-9-0"></span>**Przegląd projektora**

## **Widok z przodu**

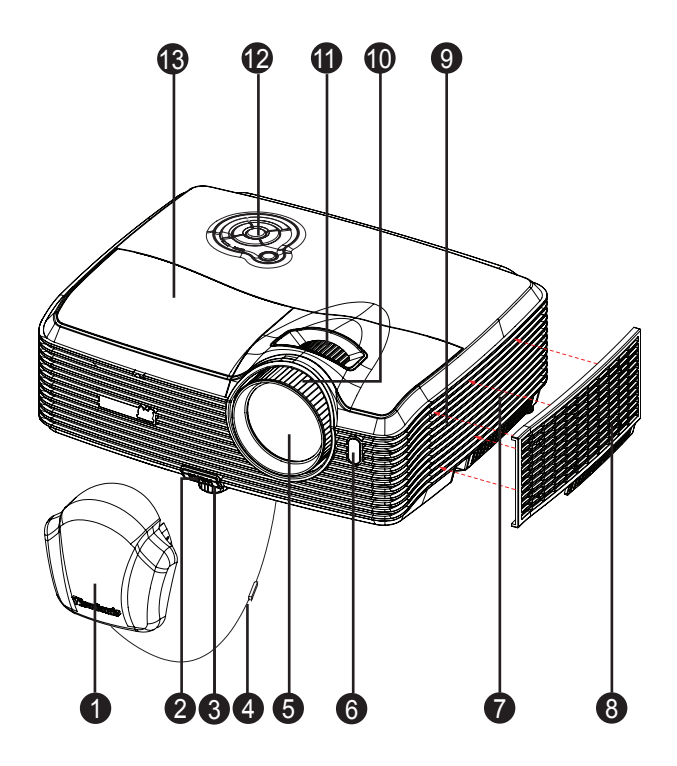

- 
- 
- 
- 7. Otwory wentylacyjne (wlot) 8. Pokrywa filtra
- 
- 11. Pokrętło powiększenia 12. Panel sterowania
- 13. Osłona lampy
- 1. Nasadka obiektywu 2. Przycisk podnoszenia
- 3. Nóżka podnoszenia 4. Pasek nasadki obiektywu
- 5. Obiektyw projektora 6. Przedni sensor podczerwieni pilota zdalnego sterownia
	-
- 9. Głośnik 10. Pokrętło ostrości
	-

## **Widok z tyłu**

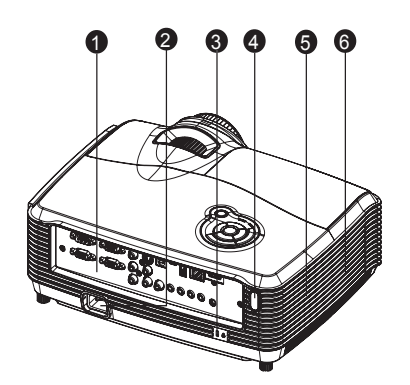

- 
- 
- 1. Porty połączeń 2. Gniazdo zasilania prądem zmiennym
- 3. Blokada Kensington 4. Tylny sensor podczerwieni pilota zdalnego sterownia
- 5. Głośnik 6. Otwory wentylacyjne (wylot)
- 

## **Widok z dołu**

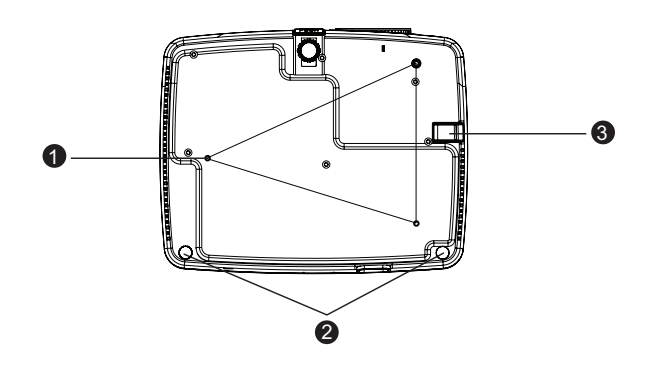

- 1. Otwory montau sufitowego (M4\*8)
- 2. Stopka regulacji nachylenia

- 3. Listwa zabezpieczenia
- *Uwaga*
	- *Ten projektor może być używany z zestawem do montażu sufitowego. Zestaw do montażu sufitowego nie znajduje się w opakowaniu.*
	- *Skontaktuj się z dostawcą w celu uzyskania informacji o montażu sufitowym projektora.*

# <span id="page-11-0"></span>**Używanie produktu**

## <span id="page-11-1"></span>**Panel sterowania**

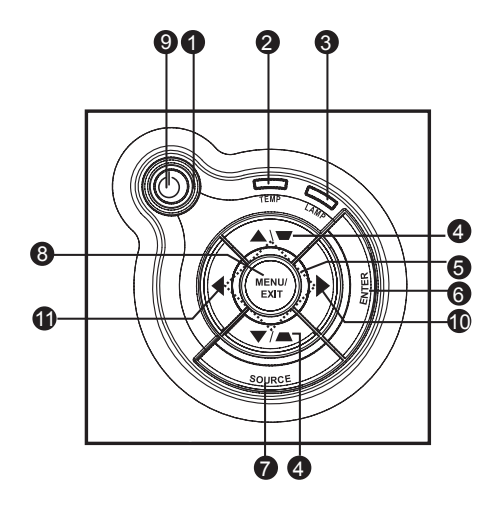

- 1. **Zasilanie** (Wskaźnik LED zasilania) Sprawdź "komunikaty wskaźnika LED".
- 2. **TEMP** (Wskaźnik LED temperatury) Sprawdź "komunikaty wskaźnika LED".
- 3. **LAMP** (Wskaźnik LED lampy) Sprawdź "komunikaty wskaźnika LED".
- 4. **Przyciski Keystone/strzałek ( /W górę, /W dół)** Ręczna korekcja zniekształconych obrazów z powodu projekcji pod kątem.
- **5. Cztery przyciski kierunkowe** Użyj czterech przycisków kierunkowych do wyboru elementów lub do wykonania regulacji wybranego elementu.
- **6. ENTER** Przejdź do podmenu i potwoerdź wybór menu.
- **7. źRÓDŁO** Wyświetlanie paska wyboru źródła.
- **8. MENU/ZAKOŃCZ**

Wyświetlanie lub zakończenie wyświetlania menu ekranowych.

**9. Zasilanie**

Włączenie lub wyłączenie projektora.

- 10. **Przycisk W prawo/Panel** Aktywacja blokady przycisków panela.
- 11. **W lewo/Pusty**
	- Ukrywanie obrazu ekranowego.

# <span id="page-12-0"></span>**Porty połączeń**

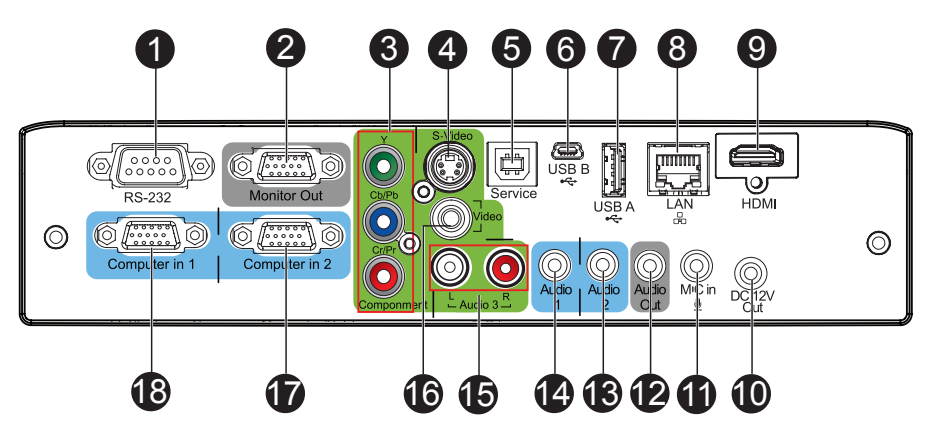

### **1. RS-232**

Podczas obsługi projektora przez komputer należy wykonć podłączenie przez port sterowania komputera RS-232C.

### **2. Wyjście monitora**

Do podłączenia wyświetlacza komputera, itd.

### **3. Component (Y Cb/Pb Cr/Pr)**

Do tego gniazda można podłączać wyjście Y Cb/Pb Cr/Pr z urządzenia wideo.

### **4. S-Video**

Do tego gniazda podłącza się wyjście S-Video z urządzenia wideo.

### **5. Serwis**

To złącze służy do aktualizacji firmware i do obsługi funkcji myszy.

### **6. USB B**

Wyświetlacz USB obsługuje połączenie z komputerem przez kabel USB typu mini-B do A.

### **7. USB A**

To złącze obsługuje wyświetlacz napędu flash USB i klucz połączenia bezprzewodowego wyświetlacza USB.

## **8. LAN**

Do sterowania wyświetlaczem/siecią i serwerem sieci web.

## **9. HDMI**

Do tego gniazda podłącza się wyjście HDMI z urządzenia wideo.

#### **10. Wyjście prądu stałego 12V** Wyjście prądu stałego 12V

### **11. Wejście mikrofonu**

Gniazdo wejścia mikrofonu.

## **12. Wyjście audio**

Podłączenie do głośnika lub innego urządzenia audio.

### **13. Audio 2**

Do tego gniazda podłącza się wyjście audio z urządzenia wideo lub z komputera.

### **14. Audio 1**

Do tego gniazda podłącza się wyjście audio z urządzenia wideo lub z komputera.

## **15. Audio 3 (L/R)**

Do tego gniazda podłącza się wyjście audio z urządzenia wideo.

### **16. Wideo**

Do tego gniazda podłącza się wyjście composite video z urządzenia video.

### **17. Wejście 2 komputera**

Do tego gniazda można podłączyć sygnał wejścia obrazu (analogowy RGB lub component).

### **18. Wejście 1 komputera**

Do tego gniazda można podłączyć sygnał wejścia obrazu (analogowy RGB lub component).

<span id="page-14-0"></span>**Pilot**

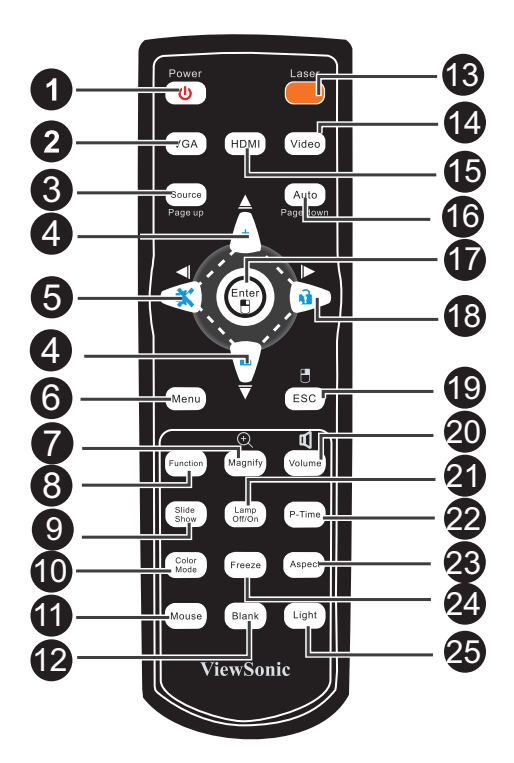

### **1. Zasilanie**

Włączenie lub wyłączenie projektora.

#### **2. VGA**

Przełączanie źródła wejścia kolejno na Wejście 1 komputera (analogowy RGB lub component)/Wejście 2 komputera (analogowy RGB lub component).

### **3. źródło/Strona w górę**

Wyświetlanie paska wyboru źródła.

Wykonywanie funkcji strona w górę, po uaktywnieniu myszy.

#### **4. W górę/+, W dół/-**

Po uaktywnieniu przycisku Powiększ lub Głośność, można je używać do regulacji wartości.

### **5.** ◆ **W** lewo/Wycisz

Jeśli nie jest aktywne menu ekranowe (OSD), ten przycisk jest używany do uaktywniania funkcji wyciszenia.

#### **6. Menu**

Wyświetlanie menu ekranowych.

### **7. Powiększ**

Powiększanie i zmniejszanie obrazów.

**8. Funkcja**

Zdefiniowany przez użytkownika przycisk dostosowanej funkcji.

- **9. Pokaz slajdów** Uaktywnienie funkcji pokazu slajdów, gdy źródłem wejścia jest czytnik USB.
- **10. Tryb kolorów**

Zmiana ustawienia kolorów według kolejności.

#### **11. Mysz**

Przełączenie pomiędzy trybem normalnego działania i trybem myszy.

### **12. Pusty**

Tymczasowe wyłączenie ekranu.

Naciśnij ponownie, aby anulować funkcję Pusty ekran.

#### **13. Laser**

Skieruj pilota w stronę ekranu, naciśnij i przytrzymaj ten przycisk w celu uaktywnienia wskaźnika laserowego.

#### **14. Wideo**

Przełącz źródło wejścia kolejno na Composite/S-Video/component.

#### **15. HDMI**

Wyświetlanie sygnału HDMI.

#### **16. Automatyczne/Strona w dół**

Resynchronizacja projektora z wejściem sygnału z komputera. Ta funkcja jest dostępna wyłącznie dla trybu komputera.

Wykonywanie funkcji strona w dół, po uaktywnieniu myszy.

### **17. Enter/ Lewy przycisk myszy**

Potwierdzone wybory.

Po uaktywnieniu myszy, wykonywanie działania lewego przycisku myszy.

#### 18. **W prawo/ Blokada**

Po uaktywnieniu menu ekranowego (OSD), przyciski #4, #5 i #18 służą jako strzałki kierunkowe, do wyboru wymaganych elementów menu i wykonania regulacji.

Aktywacja blokady przycisków. panela.

#### 19. **ESC/ Prawy przycisk myszy**

Opuszczenie bieżącej strony lub elementów albo zamknięcie OSD.

Po uaktywnieniu myszy, wykonywanie działania prawego przycisku myszy.

#### **20. Głośność**

Regulacja poziomu głośności.

#### **21. Wył/Wł lampy**

Wyłączenie lub włączenie zasilania lampy.

#### **22. P-Timer**

Uaktywnienie menu OSD P-Timer.

#### **23. Proporcje**

Wybór współczynnika proporcji ekranu.

#### **24. Zamrożenie**

Naciśnij "Zamrożenie" w celu zatrzymania obrazu ekranowego. Naciśnij ponownie, aby anulować funkcję zamrożenia.

### **25. Światło**

Włączenie funkcji podświetlenia przycisków pilota zdalnego sterowania.

## <span id="page-16-0"></span>**Używanie pilota zdalnego sterowania zamiast myszy**

Możliwość zdalnego sterowania komputerem daje większą elastyczność, podczas udostępniania prezentacji.

- 1. Przed użyciem pilota zdlanego sterowania zamiast myszy komputera, podłącz projektor kablem USB do komputera PC lub do komputera notebook. Szczegółowe informacje znajdują się w części "Podłą[czenie komputera" na stronie](#page-20-1)  [14](#page-20-1).
- 2. Ustaw sygnał wejścia na **Wejście 1 komputera** lub **Wejście 2 komputera**.
- 3. Naciśnij **Mysz** na pilocie zdalnego sterowania, aby przełączyć z trybu normalnego na tryb myszy. Na ekranie pojawi się ikona, wskazując uaktywnienie trybu myszy.
- 4. Wykonaj przez pilota zdalnego sterowania wymagane od myszy operacje.
	- W celu przesunięcia kursora na ekranie, naciśnij  $\triangle$ / $\blacktriangledown$ / $\blacktriangle$ / $\blacktriangleright$ .
	- W celu kliknięcia lewym przyciskiem, naciśnij  $\mathbb{B}$ .
	- W celu kliknięcia prawym przyciskiem, naciśnij  $\mathbb{R}$ .
	- W celu przeciągnięcia i upuszczenia, naciśnij i przytrzymaj **Enter**, naciśnij  $\triangle$ /  $\blacktriangledown$ / / , aby przeciągnąć. Po osiągnięciu wymaganego miejsca, ponownie naciśnij **Enter**.
	- Aby używać programu obsługi wyświetlacza (w podłączonym komputerze PC), który reaguje na polecenia strona w górę/w dół (taki jak Microsoft PowerPoint), naciśnij **Strona w górę**/**Strona w dół**.

Aby powrócić do normalnego trybu, naciśnij ponownie **Mysz** lub inne przyciski, poza przyciskami wielofunkcyjnymi powiązanymi z myszą.

# <span id="page-17-0"></span>**Instalacja baterii**

1. Otwórz pokrywę baterii w pokazanym kierunku.

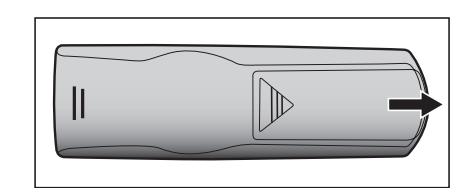

 $\parallel$ 

- 2. Zainstaluj baterie zgodnie z oznaczeniem wewnątrz wnęki.
- 3. Zamknij pokrywę baterii.

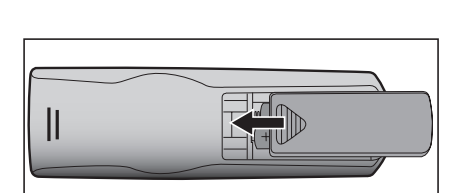

## *Przestroga*

- *Wymiana baterii na baterię innego typu, może spowodować jej eksplozję.*
- *Zużyte baterie należy usuwać zgodnie z instrukcjami.*
- *Podczas wkładania baterii należy sprawdzić, czy złącza plus i minus są skierowane we właściwym kierunku.*

#### *Uwaga*

- *Baterie należy trzymać poza zasięgiem dzieci. Przypadkowe połknięcie baterii, może spowodować śmierć.*
- *Baterie należy wyjąć z pilota, jeśli nie będzie on używany przez dłuższy czas.*
- *Nie należy wyrzucać zużytych baterii ze śmieciami domowymi. Zużyte baterie należy usuwać w sposób zgodny z lokalnymi przepisami.*
- *Nieprawidłowa wymiana baterii może spowodować ich wybuch. Podczas wymiany, wszystkie baterie należy wymienić na nowe.*
- *Baterii nie wolno wrzucać lub umieszczać blisko ognia lub wody, należy je trzymać w ciemym, chłodnym i suchym miejscu.*
- *Jeśli podejrzewa się przeciek baterii należy wytrzeć wyciek, a następnie włożyć nową baterię. Jeśli miejsce wycieku dotknie ciała lub ubrania miejsce to należy jak najszybciej wytrzeć.*

# <span id="page-18-0"></span>**Działanie pilota zdalnego sterowania**

Skieruj pilota zdalnego sterowania w sensor podczerwieni i naciśnij przycisk.

• Obsługa projektora z przodu

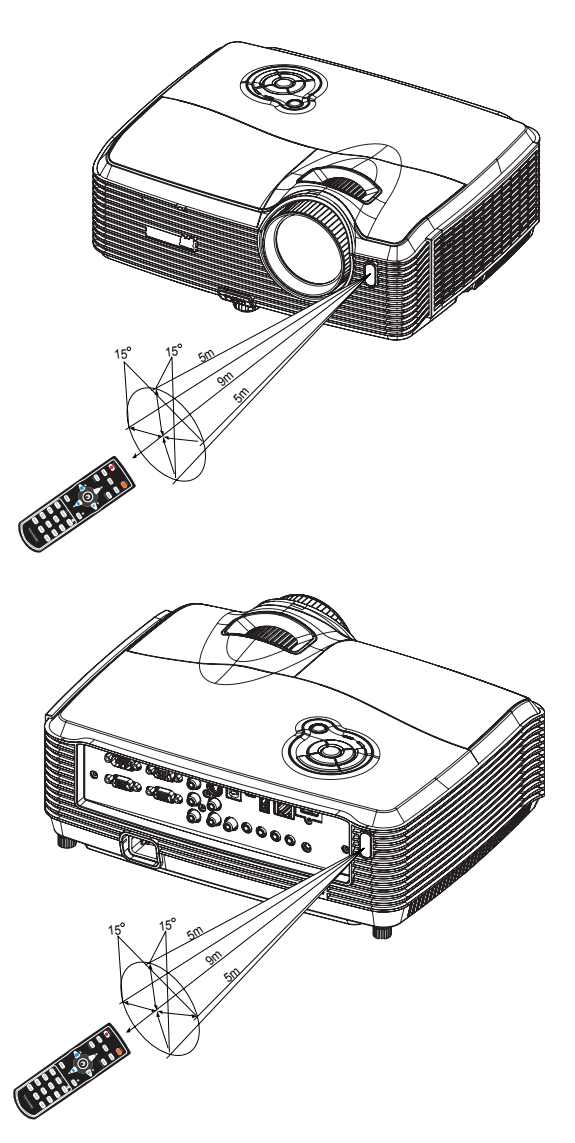

• Obsługa projektora z tyłu

### *Uwaga*

- *Nie wolno kierować lasera bezpośrednio w oczy ludzi (szczególnie małych dzieci). Może to spowodować obrażenia oczu.*
- *Pilot zdalnego sterowania może nie działać w silnym świetle słonecznym lub w innym silnym świetle, takim jak lampa jarzeniowa świecąca w sensor podczerwieni.*
- *Pilot zdalnego sterowania należy używać z takiego miejsca, gdzie jest widoczny sensor pilota zdalnego sterowania.*
- *Nie należy upuszczać lub potrząsać pilotem zdalnego sterowania.*
- *Nie należy trzymać pilota zdalnego sterowania w miejscach o nadmiernej temperaturze lub wilgotności.*
- *Nie należy dopuszczać do przedostania się do pilota zdalnego sterowania wody lub do ustawiania na nim mokrych obiektów.*
- *Nie należy demontować pilota zdalnego sterowania.*

# <span id="page-19-0"></span>**Podłączenie**

Podczas podłączania źródła sygnału do projektora należy sprawdzić, czy:

- 1. Wszystkie podłączane urządzenia są wyłączone.
- 2. Użyte są prawidłowe kable sygnałowe dla danego źródła.
- 3. Kable są pewnie podłączone.

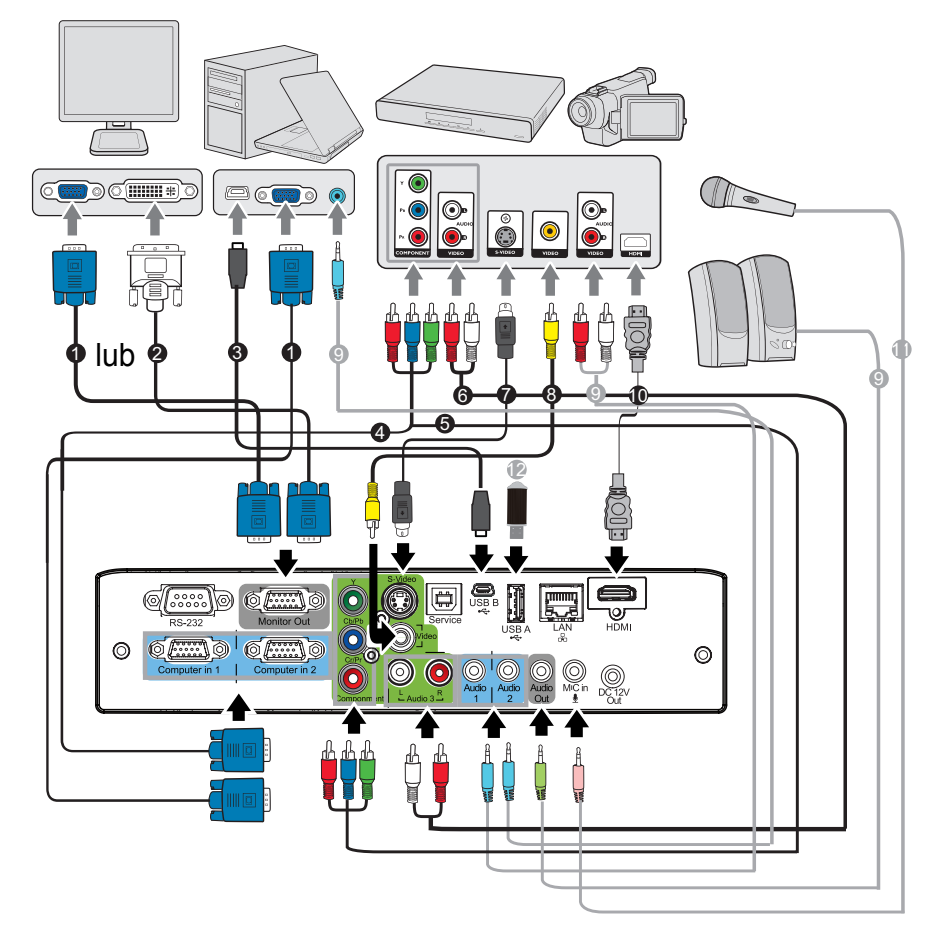

- 1. Kabel VGA (D-Sub do D-Sub) 2. Kabel VGA do DVI-A
- 
- 5. Kabel Component Video 6. Kabel audio L/R
- 
- 
- 11. Kabel mikrofonu 3,5 mini jack 12. Napęd USB flash
- 
- 3. Kabel USB (typ mini-B do A) 4. Kabel VGA (D-Sub) do HDTV (RCA)
	-
- 7. Kabel S-Video 8. Kabel Composite Video
- 9. Kabel audio 10. Kabel HDMI
	-

- *Ważne*
	- *Niektóre pokazane powyżej połączenia wykorzystują kable, które nie są dołączone do zestawu projektora (patrz "Zawartość [opakowania" na stronie 2\)](#page-8-0). Są one ogólnie dostępne w sklepach z elektroniką.*
	- *Pokazane powyżej ilustracje połączeń służą wyłącznie jako odniesienie. Tylne gniazda połączeń projektora zależą od modelu projektora.*
	- *Szczegółowe informacje o metodach połączeń, znajdują się na stronach [14](#page-20-0)[-17.](#page-23-0)*

# <span id="page-20-0"></span>**Podłączanie komputera lub monitora**

## <span id="page-20-1"></span>**Podłączenie komputera**

Projektor został wyposażony w gniazdo wejścia VGA, które umożliwia podłączenie go zarówno do komputerów kompatybilnych z IBM®, jak i komputerów Macintosh®. Złącze do komputerów Mac jest wymagane, jeśli urządzenie jest podłączane do starszej wersii komputera Macintosh.

## **Aby podłączyć projektor do komputera przenośnego lub stacjonarnego:**

- 1. Podłącz jeden koniec dołączonego kabla VGA do gniazda wyjścia D-Sub komputera.
- 2. Podłącz drugi koniec kabla VGA do gniazda wejścia **Wejście 1 komputera** lub **Wejście 2 komputera** projektora.
- 3. Aby używać funkcję zdalnego stronicowania, należy podłączyć koniec ze złączem typu A kabla USB do portu USB komputera, a drugi koniec do gniazda **Serwis** projektora. Szczegółowe informacje znajdują się w części "Uż[ywanie pilota](#page-16-0)  [zdalnego sterowania zamiast myszy" na stronie 10.](#page-16-0)

### *Ważne*

• *Wiele komputerów notebook, po podłączeniu do projektora nie włącza zewnętrznych portów wideo. Zazwyczaj zewnętrzny ekran można włączyć i wyłączyć kombinacją klawiszy, taką jak FN + F3 lub CRT/LCD. Znajdź na komputerze notebook przycisk funkcyjny, oznaczony CRT/LCD lub przycisk z symbolem monitora. Naciśnij jednocześnie przycisk FN i odpowiednio oznaczony klawisz funkcyjny. Sprawdź dokumentację komputera notebook, aby odszukać informację o kombinacji przycisków.*

## **Podłączanie monitora**

Jeśli niezależnie od wyświetlania prezentacji na dużym ekranie istnieje potrzeba jej podglądu na osobnym monitorze, można podłączyć gniazdo sygnału wyjścia **Wyjście monitora** projektora do zewnętrznego monitora za pomocą kabla VGA, zgodnie z instrukcjami poniżej:

## **Aby podłączyć projektor do monitora:**

- 1. Podłącz projektor do komputera zgodnie z instrukcją w części "Podłą[czenie](#page-20-1)  [komputera" na stronie 14](#page-20-1).
- 2. Podłącz odpowiedni kabel VGA (dołączony do zestawu) do gniazda wejściowego D-Sub monitora wideo.

Lub, jeśli monitor wyposażony jest w gniazdo DVI, podłącz koniec DVI kabla VGA do DVI-A do gniazda DVI monitora wideo.

3. Podłącz drugi koniec kabla do gniazda **Wyjście monitora** projektora.

## *Ważne*

• *Wyjście monitora działa wyłącznie wtedy, gdy podłączone zostało do projektora wejście Wejście 1 komputera lub Wejście 2 komputera.*

# <span id="page-21-0"></span>**Podłączanie urządzeń źródła wideo**

Projektor można podłączyć do różnych źródeł wideo wyposażonych w jedno z poniższych gniazd wyjścia:

- Component Video
- S-Video
- Video (composite)

Należy podłączyć projektor do źródła wideo wykorzystując jedną z powyższych metod, z których każda oferuje inną jakość obrazu. Wybrana metoda zależeć będzie od dostępności odpowiednich gniazd w projektorze i urządzeniu wideo, zgodnie z opisem poniżej:

### **Najlepsza jakość wideo**

Najlepsza dostępna metoda połączenia wideo to Component Video (niepołączony z composite Video). Cyfrowe tunery TV i odtwarzacze DVD domyślnie używają wyjścia Component Video, więc jeśli jest ono dostępne w danym urządzeniu, powinno stanowić preferowaną metodę połączenia.

Patrz "Podłączanie do urządzenia źródł[a Component Video" na stronie 16](#page-22-0) w celu uzyskania informacji o podłączaniu projektora do urządzenia component video.

### **Lepsza jakość wideo**

S-Video oferuje dobrą jakość wideo analogowego, w porównaniu ze standardowym composite Video. W przypadku urządzenia wideo wyposażonego w gniazda wyjściowe Video i S-Video, preferowanym wyjściem powinno być S-Video. Patrz "Podłączanie urządzenia źródł[a S-Video" na stronie 16,](#page-22-1) aby uzyskać informacje o podłączaniu projektora do urządzenia S-Video.

### **Najniższa jakość wideo**

Composite Video to analogowy sygnał wideo zapewniający wystarczające, ale nie optymalne wyniki, ponieważ spośród metod tu opisanych metod zapewnia najniższą jakość sygnału wideo.

Patrz "Podłączanie do źródł[a composite Video" na stronie 17,](#page-23-0) aby uzyskać informacje o podłączaniu projektora do urządzenia composite Video.

## <span id="page-22-0"></span>**Podłączanie do urządzenia źródła Component Video**

Sprawdź źródło sygnału wideo, aby upewnić się, że jest wyposażone w wolne gniazda wyjścia Component Video:

- Jeśli tak, kontynuuj wykonywanie procedury.
- Jeśli nie, ponownie wybierz metodę podłączenia urządzenia.

### **Aby podłączyć projektor do źródła Component Video:**

- 1. Weź kabel VGA (D-Sub) do HDTV (RCA), kabel Component Video lub kabel adaptera Component Video do VGA (D-Sub) i podłącz koniec z 3 złączami RCA do gniazd wyjścia Component Video urządzenia źródła Video. Dopasuj kolory wtyczek gniazd: zielony do zielonego, niebieski do niebieskiego i czerwony do czerwonego.
- 2. Jeśli używany jest kabel VGA (D-Sub) do HDTV (RCA) i adapter Component Video do VGA (D-Sub), podłącz drugi koniec kabla (ze złączem D-Sub) do gniazda **Wejście 1 komputera** lub **Wejście 2 komputera** projektora. Jeśli używany jest kabel Component Video, podłącz drugi koniec z 3 złączami RCA do gniazd **Y Cb/Pb Cr/Pr** projektora.

*Ważne*

- *Jeśli wybrany obraz wideo nie jest wyświetlany po włączeniu projektora, a zostało wybrane prawidłowe źródło wideo, upewnij się, czy urządzenie wideo jest włączone i działa prawidłowo. Upewnij się także, czy są prawidłowo podłączone kable sygnałowe.*
- *Adapter RGB do component (ViewSonic P/N: J2552-0212-00)*

## <span id="page-22-1"></span>**Podłączanie urządzenia źródła S-Video**

Sprawdź, czy urządzenie wideo posiada wolne gniazdo wyjściowe S-Video:

- Jeśli tak, kontynuuj wykonywanie procedury.
- Jeśli nie, ponownie wybierz metodę podłączenia urządzenia.

### **Aby podłączyć projektor do źródła S-Video:**

- 1. Podłącz jeden koniec kabla S-Video do wyjścia S-Video urządzenia wideo.
- 2. Podłącz drugi koniec kabla S-Video do gniazda wejścia sygnału **S-Video** projektora.
- *Ważne*
	- *Jeśli wybrany obraz wideo nie jest wyświetlany po włączeniu projektora, a zostało wybrane prawidłowe źródło wideo, upewnij się, czy urządzenie wideo jest włączone i działa prawidłowo. Upewnij się także, czy są prawidłowo podłączone kable sygnałowe.*
	- *Jeśli już wykonano połączenie Component Video pomiędzy projektorem a tym źródłem sygnału S-Video przy pomocy połączeń Component Video, należy podłączyć to urządzenie poprzez S-Video, ponieważ pierwsze połączenie jest niepotrzebne i daje gorszą jakość obrazu. Szczegółowe informacje znajdują się w części "Podłą[czanie](#page-21-0)  urządzeń źródł[a wideo" na stronie 15.](#page-21-0)*

## <span id="page-23-0"></span>**Podłączanie do źródła composite Video**

Sprawdź urządzenie źródła wideo i określ, czy posiada ono wolne gniazda wyjścia composite Video:

- Jeśli tak, kontynuuj wykonywanie procedury.
- Jeśli nie, ponownie wybierz metodę podłączenia urządzenia.

### **Aby podłączyć projektor do urządzenia źródła composite Video:**

- 1. Podłącz kabel wideo do gniazda wyjścia composite Video urządzenia źródła wideo.
- 2. Podłącz drugi koniec kabla wideo do gniazda wejścia sygnału **Video** projektora.
- *Ważne*
	- *Jeśli wybrany obraz wideo nie jest wyświetlany po włączeniu projektora, a zostało wybrane prawidłowe źródło wideo, upewnij się, czy urządzenie wideo jest włączone i działa prawidłowo. Upewnij się także, czy są prawidłowo podłączone kable sygnałowe.*
	- *Z połączenia composite Video można korzystać tylko wtedy, jeśli nie są dostępne wejścia Component Video i S-Video. Szczegółowe informacje znajdują się w części "Podłączanie urządzeń źródł[a wideo" na stronie 15.](#page-21-0)*

## **Informacje o wejściu mikrofonowym**

- Jeśli chcesz skorzystać z mikrofonu, podłącz przewód mikrofonowy mini-jack 3,5 mm do projektora.
- Możesz użyć bezprzewodowego mikrofonu po uprzednim podłączeniu zgodnego modułu bezprzewodowego do gniazda mikrofonowego w projektorze. Aby zapewnić wysoką jakość dźwięku przekazywaną przez mikrofon bezprzewodowy, zaleca się stosowanie mikrofonu zgodnego ze specyfikacjami wyszczególnionymi w poniższej tabeli.

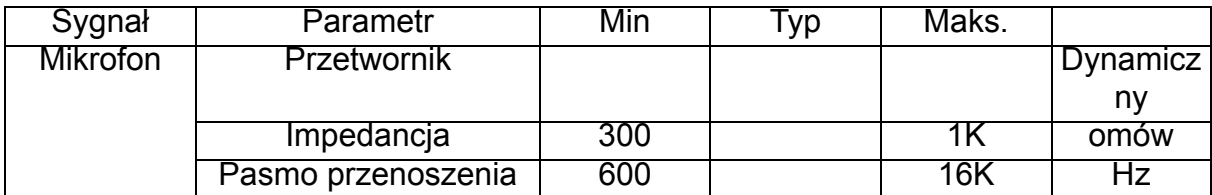

# <span id="page-24-0"></span>**Operacje**

# <span id="page-24-1"></span>**Włączanie/wyłączanie projektora**

## **Włączanie projektora:**

- 1. Zdejmij osłonę obiektywu projektora.
- 2. Wykonaj podłączenie przewodu zasilającego prądu zmiennego i kablowe połączenia sygnałowe urządzeń peryferyjnych.
- 3. Naciśnij  $\psi$  w celu włączenia projektora. Przez około minutę projektor będzie się rozgrzewał.
- 4. Włącz źródło (komputer, notebook, DVD, itd.). Projektor automatycznie wykryje źródło.
	- Przy jednoczesnym podłączeniu do projektora wielu źródeł, naciśnij **?RÓDŁO** na projektorze, aby wybrać wymagany sygnał lub naciśnij wymagany przycisk sygnału na pilocie zdalnego sterowania.

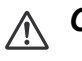

## *Ostrzeżenie*

- *Przed włączeniem zasilania należy zdjąć nasadkę obiektywu.*
- *Nigdy nie należy zaglądać w obiektyw, gdy jest włączona lampa. Może to spowodować obrażenia oczu.*
- *W punkcie ogniskowej koncentruje się wysoka temperatura. Nie należy umieszczać w pobliżu żadnego obiektu, aby uniknąć niebezpieczeństwa pożaru.*

## **Wyłączanie projektora:**

- 1. Naciśnij  $\psi$  w celu wyłączenia lampy projektora. Na ekranie pojawi się komunikat "Wyłączenie?".
- 2. Naciśnii ponownie w celu potwierdzenia  $\phi$ .
	- Gdy zacznie migać dioda LED lampy, oznacza to, że projektor przeszedł do trybu wstrzymania.
- 3. Odłącz przewód zasilający prądu zmiennego od gniazdka elektrycznego i od projektora.
- 4. Nie należy włączać projektora zaraz po wyłączeniu zasilania.

# <span id="page-25-0"></span>**Regulacja wysokości projektora**

Nóżka regulacji nachylenia

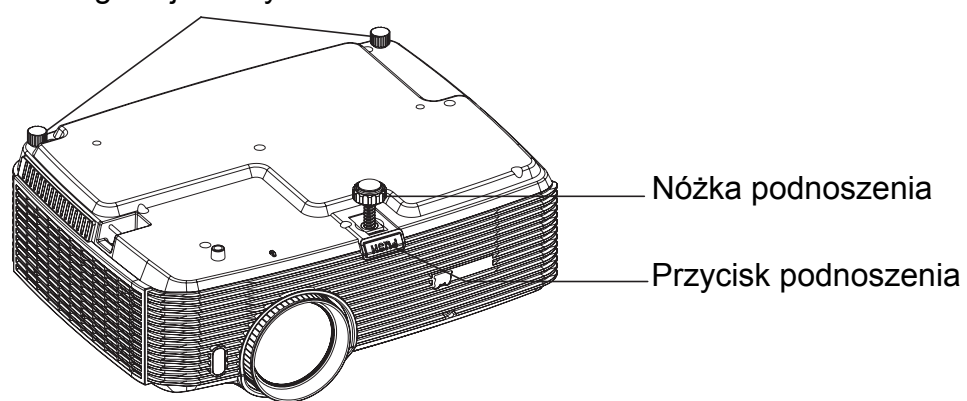

Projektor jest wyposażony w nóżkę podnoszenia do regulacji wysokości obrazu. Aby podnieść lub opuścić obraz:

- 1. Aby podnieść lub opuścić obraz, naciśnij przycisk podnoszenia i podnieś lub opuść przód projektora. Zwolnij przycisk w celu blokady regulacji.
- 2. Aby wyrównać obraz na ekranie, obróć nóżki regulacji w celu dokładnej regulacji wysokości.

### *Uwaga*

• *Aby uniknąć uszkodzenia projektora, przed umieszczeniem projektora w torbie do przenoszenia należy sprawdzić, czy nóżka podnoszenia i nóżki regulacji nachylenia są w pełni wysunięte.*

# <span id="page-25-1"></span>**Regulacja powiększenia i ostrości projektora**

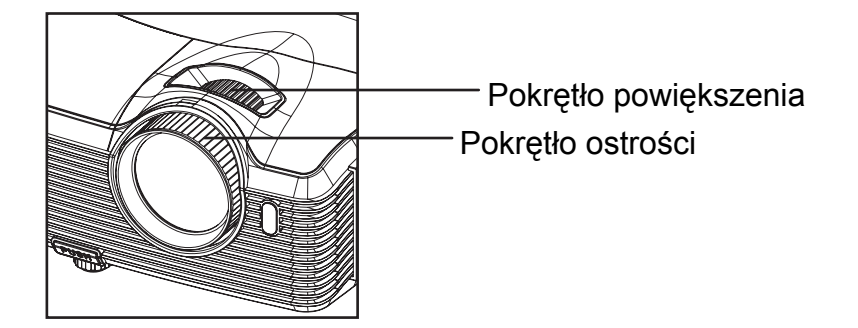

- 1. Ustaw ostrość obrazu za pomocą pierścienia ostrości. Do ustawienia ostrości zaleca się użycie nieruchomego obrazu.
- 2. Wyreguluj wielkość obrazu przesuwając pokrętło powiększenia.

# <span id="page-26-0"></span>**Regulacja rozmiaru projektowanego obrazu**

Sprawdź wykres i tabelę poniżej, aby określić rozmiar ekranu i odległość projekcji.

Maksymalne powiększenie Minimalne powiększenie

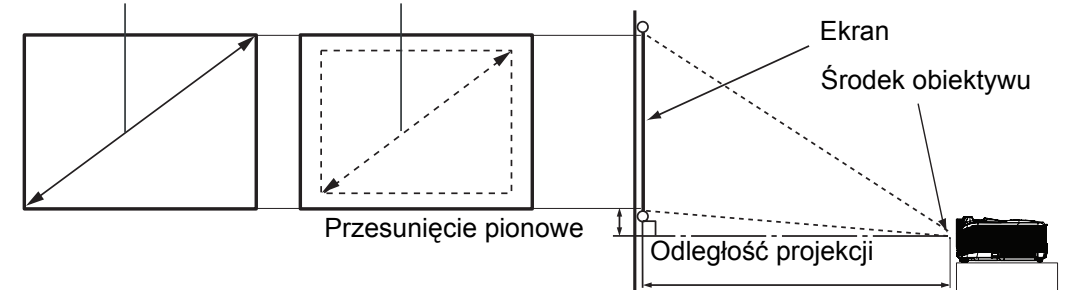

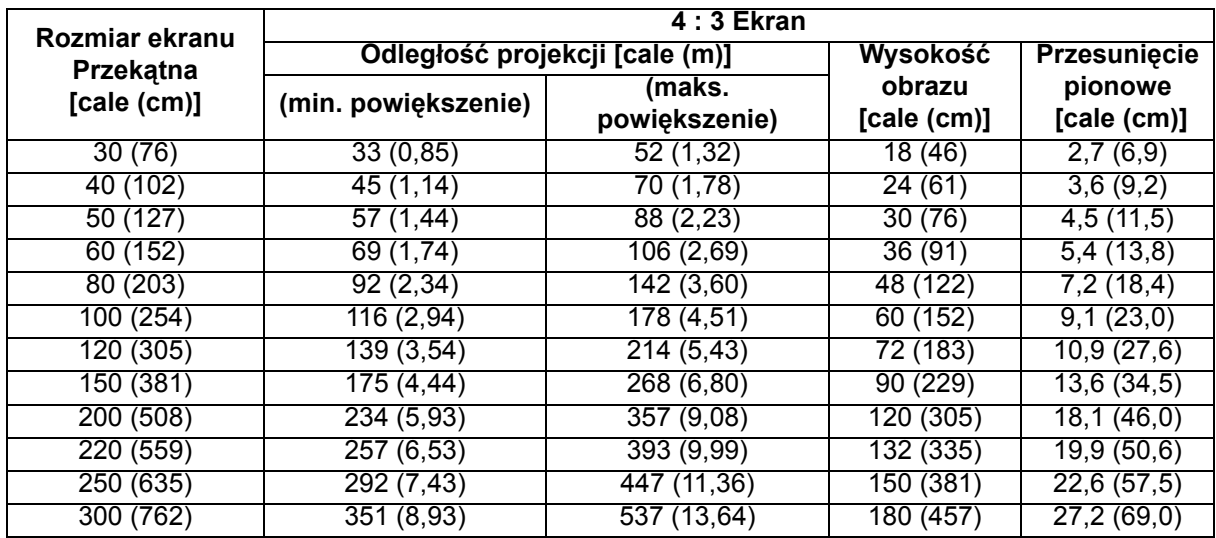

### *Uwaga*

- *Ustaw projektor w pozycji poziomej; inne pozycje mogą powodować gromadzenie się ciepła i uszkodzenie projektora.*
- *Zachowaj odległość 30 cm lub więcej pomiędzy bokami projektora.*
- *Nie należy używać projektora w zadymionych miejscach. Na krytycznych częściach może osadzać się dym i spowodować uszkodzenie lub pogorszenie działania projektora.*
- *Należy skonsultować z dostawcą specjalne instalacje, takie jak zawieszenie pod sufitem.*

**Ze względu na ograniczenia komponentów optycznych, liczby te podane są z 3% tolerancją. Zaleca się, że jeśli przewiduje się instalację projektora na stałe, należy fizycznie sprawdzić rozmiar projekcji i odległość korzystając z określonego projektora na miejscu, przed jego instalacją, aby wziąć pod uwagę indywidualne cechy układu optycznego projektora. Umożliwi to określenie dokładnej pozycji instalacji, aby była najodpowiedniejsza dla danego miejsca.**

# <span id="page-27-0"></span>**Blokada przycisków sterowania**

Po zablokowaniu przycisków sterowania na projektorze, można zapobiec przypadkowym zmianom ustawień projektora, np. przez dzieci. Przy włączeniu funkcji **Blokada klawiszy panelu**, nie będzie działał żaden przycisk na projektorze, za wyjątkiem przycisku **b Zasilanie**.

1. Naciśnij i przytrzymaj przez 3 sekundy > na projektorze lub na pilocie zdalnego sterowania.

Aby zwolnić blokadę przycisków panela, naciśnij i przytrzymaj przez 3 sekundy na projektorze.

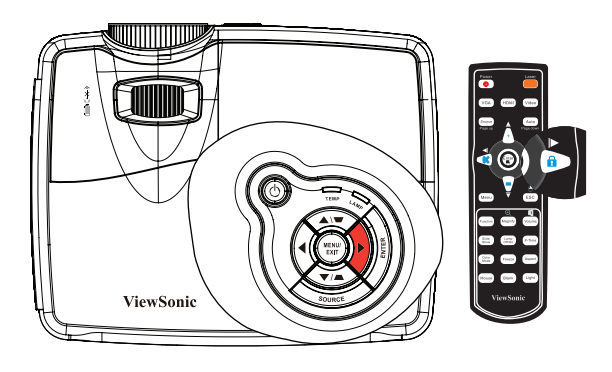

*Ważne*

- *Przyciski pilota nadal działają po włączeniu blokady przycisków panela.*
- *Naciśnięcie Zasilanie w celu wyłączenia projektora bez wyłączenia blokady przycisków panela powoduje, że po następnym włączeniu projektora blokada pozostanie włączona.*

## <span id="page-27-1"></span>**Tworzenie własnego ekranu startowego**

Oprócz wyboru wstępnych ustawień ekranu startowego projektora z logo ViewSonic lub ekranu użytkownika, można utworzyć własny ekran startowy, którym będzie projektowany obraz z komputera lub ze źródła video.

- 1. Naciśnij **MENU/ZAKOŃCZ** na projektorze lub **Menu** na pilocie zdlanego sterowania, a następnie naciśnij  $\overline{\bullet}/\overline{\bullet}$ , aż do podświetlenia menu **Opcja**.
- 2. Naciśnij ▼, aby podświetlić **Ekran startowy** i naciśnij **ENTER** na projektorze lub **Enter** na pilocie zdalnego sterowania.
- 3. Przejdź na **Zdjęcie ekranu**. Ponownie naciśnij **ENTER** na projektorze lub **Enter** na pilocie zdalnego sterowania.
- 4. Podczas przetwarzania obrazu przez projektor, wyświetlony zostanie komunikat **'Trwa przechwytywanie ekr.'**. Zaczekaj.
- 5. Jeśli działanie powiedzie się, na ekranie pojawi się komunikat **'Pomyś. przechwycono ekr.'**. Przechwycony obraz jest zapisywany jako **Użytkownik**.
- 6. Aby przeglądać przechwycony obraz wyświetlony na ekranie startowym, ustaw **Użytkownik** w menu **Opcja** > **Ekran startowy** > **Ekran startowy** > **Użytkownik** i uruchom ponownie projektor.

Po mało prawdopodobnym nieudanym przychwytywaniu, zmień docelowy obraz.

# <span id="page-28-0"></span>**Ustawianie timera prezentacji**

Timer prezentacji może pokazywać pozostały czas prezentacji na ekranie, aby pomóc w zarządzaniu czasem podczas prezentacji. Aby skorzystać z tej funkcji, wykonaj następujące czynności:

- 1. Przejdź do menu **Ustaw.** > **Licznik prezentacji** i naciśnij **ENTER**, aby wyświetlić stronę **Licznik prezentacji**.
- 2. Podświetl Okres licznika, aby ustawić czas timera, naciskając przycisk </a> Okres może być ustawiony w zakresie od 1 do 240 minut zdokładnością do 1 minuty.

#### *Ważne*

- *Jeśli timer jest już włączony, po każdym wyzerowaniu ustawienia Czas timera zacznie odliczać czas od początku.*
- 3. Naciśnij v, aby podświetlić **Pokaż licznik** i określić, czy timer ma być wyświetlany na ekranie, naciskając przycisk  $\triangleleft / \triangleright$ .

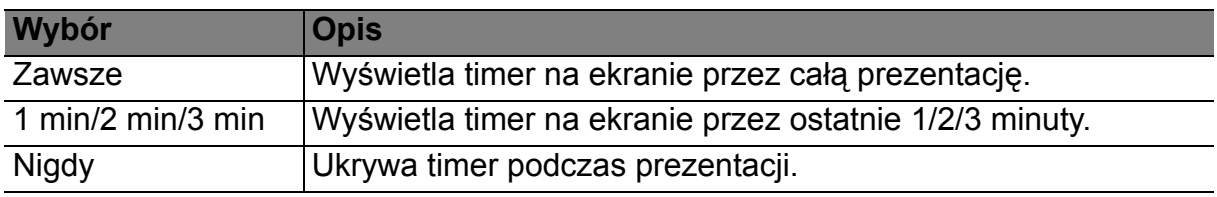

4. Naciśnij , aby podświetlić **Położenie licznika**, a następnie ustaw pozycję timera, naciskając przycisk  $\triangleleft / \triangleright$ .

Lewy górny g Lewy dolny g Prawy górny g Prawy dolny

5. Naciśnij v, aby podświetlić **Metoda odliczania licznika** i wybierz wymagany kierunek obliczania, naciskając  $\triangleleft$  / $\triangleright$ .

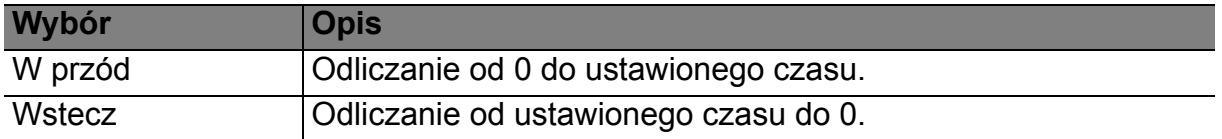

6. Aby uaktywnić timer prezentacji, przejdź na **Licznik prezentacji**, naciśnij </>, aby wybrać **Wł.** i ponownie naciśnij **ENTER** na projektorze lub **Enter** na pilocie zdalnego sterowania.

### **Aby anulować timer, wykonaj poniższe czynności:**

1. Przejdź do menu **Ustaw.** > **Licznik prezentacji** > **Licznik prezentacji** i podświetl **Wył.**.

# <span id="page-29-0"></span>**Działanie menu**

Projektor posiada wielojęzyczne menu ekranowe, które umożliwia wykonanie regulacji i zmianę różnych ustawień.

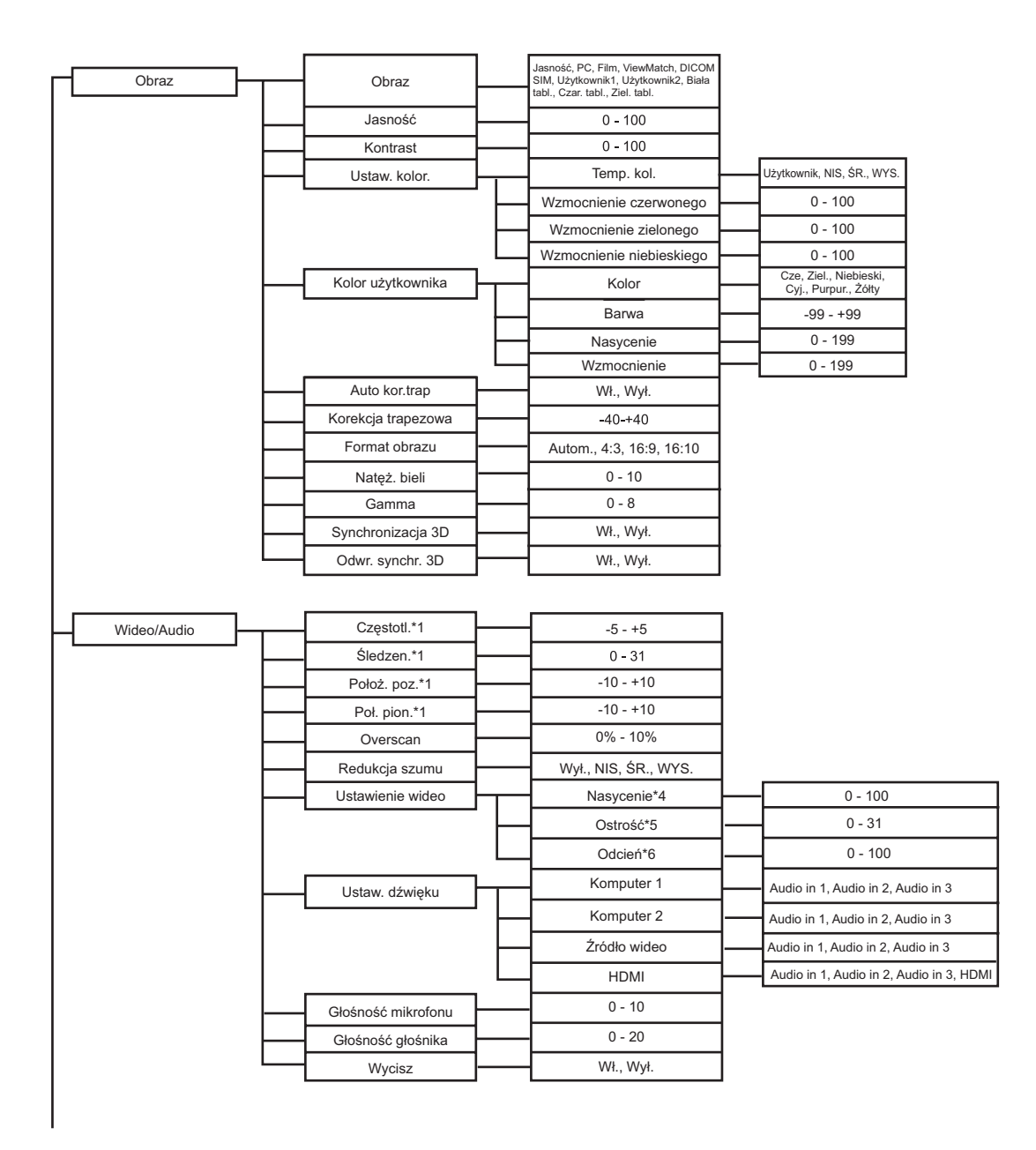

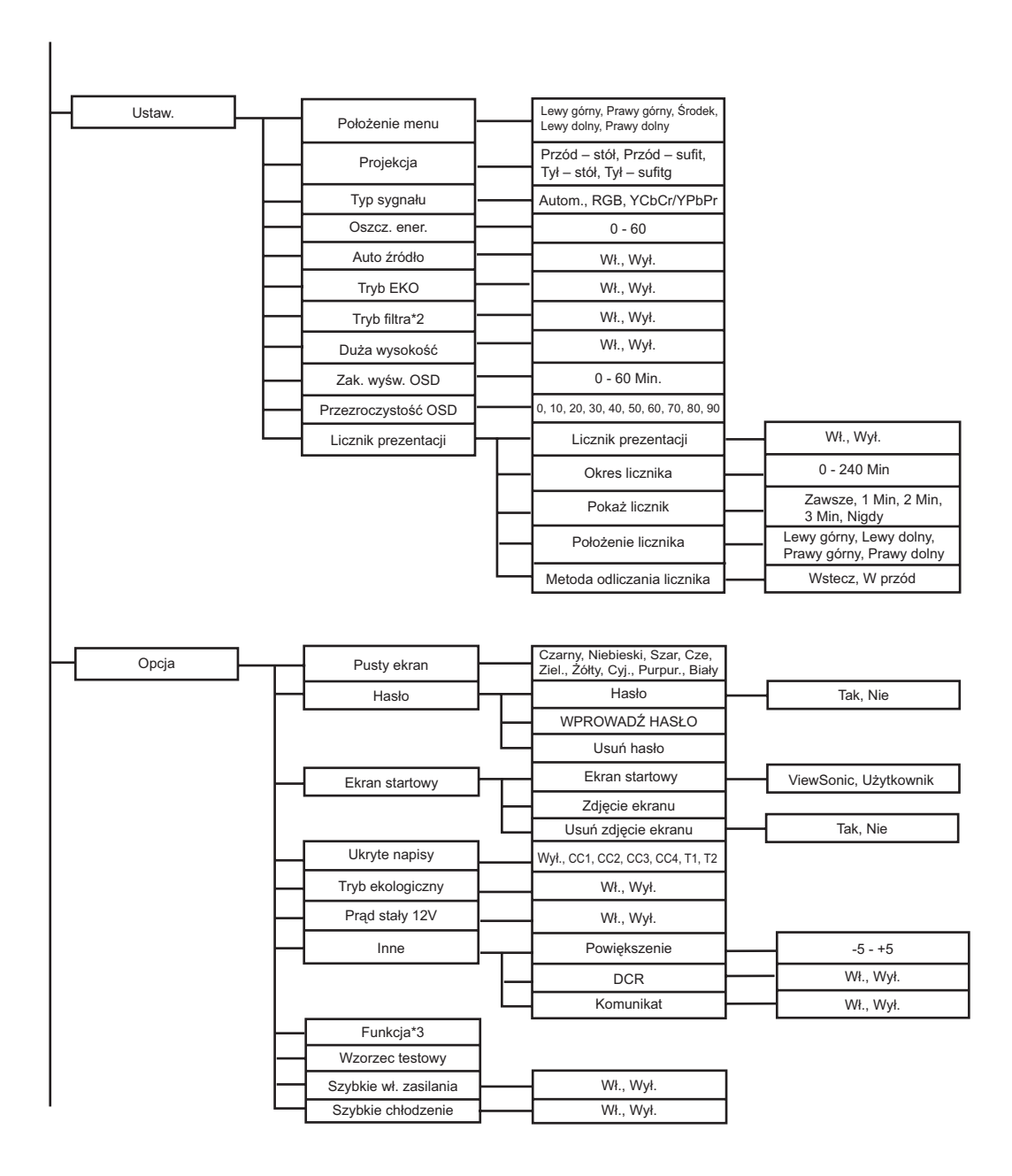

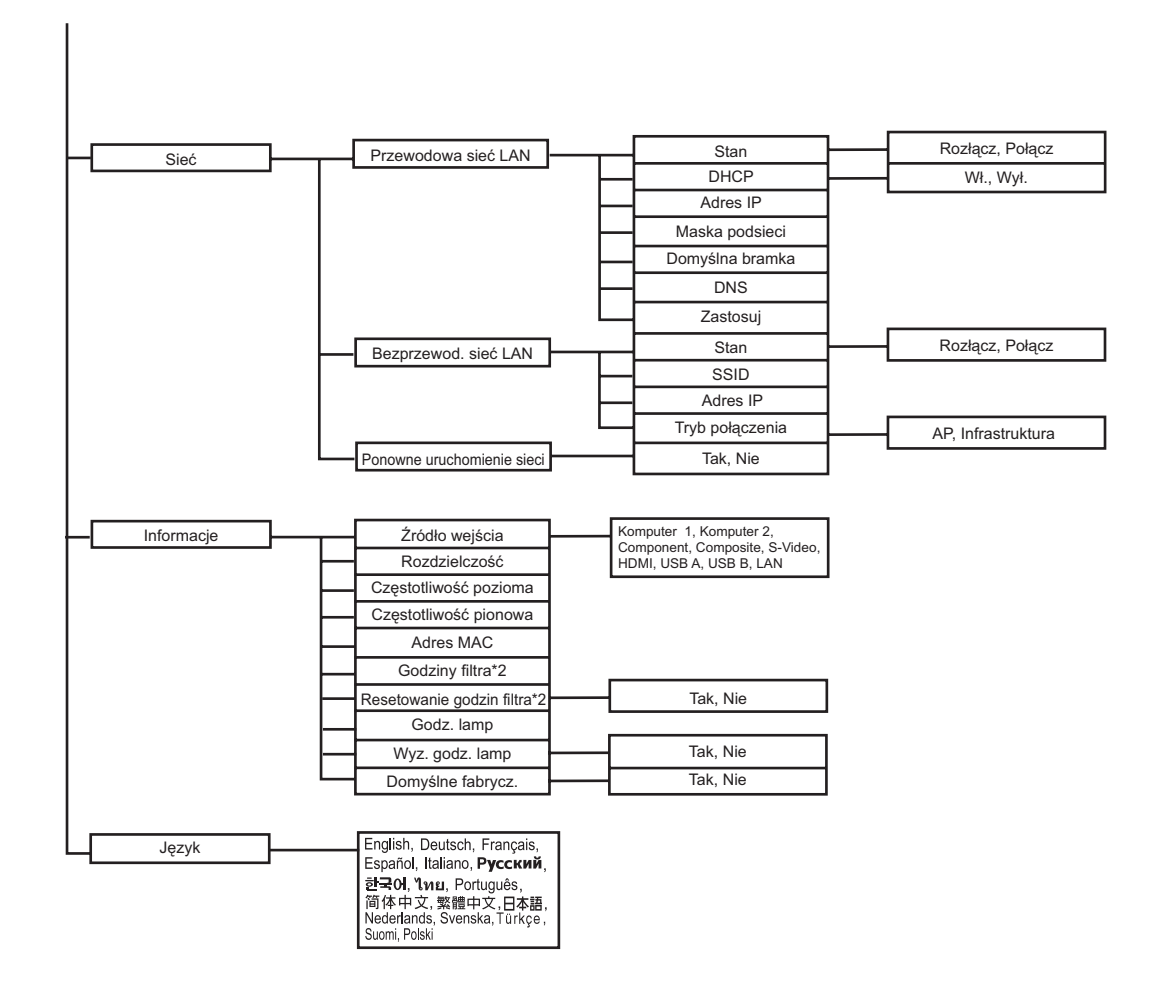

1 Zakres regulacji i domyślne ustawienia zależą od typu sygnału.

\*2 Ta funkcja jest dostępna wyłącznie wtedy, gdy projektor jest zainstalowany z opcjonalną pokrywą filtra.

\*3 Lista wybieranych funkcji obejmuje Jasność, Kontrast, Nasycenie, Ustawienia kolorów > Gamma, Overscan, Redukcja zakłóceń, Ustawienia audio, Głośność mikrofonu, Głośność głośnika, Wyciszenie, Keystone, Współczynnik proporcji, Projekcja, Oszczędzanie energii, Tryb ECO, Tryb filtra, Położenie menu, Przezroczystość OSD, Ukryte napisy, Komunikat, Powiększenie, DCR oraz Wzorzec testowy.

\*4 opcje nasycenia obsługiwane w trybach Component, Video i S-Video.

\*5 opcji ostrości obsługiwanych w trybach HDMI, Component, Video i S-Video.

\*6 opcji barwy obsługiwanych w trybach Component, Video i S-Video.

## **Jak używać**

- 1. Naciśnij **MENU** na projektorze lub **Menu** na pilocie zdalnego sterowania, aby wyświetlić menu OSD.
- 2. Po wyświetleniu OSD, użyj ∢/► do wyboru dowolnej funkcji w menu głównym.
- 3. Po wybraniu wymaganego elementu menu głównego, naciśnij  $\bullet$ , aby wybrać ustawienia funkcji.
- 4. Użyj  $\triangle$ /  $\bullet$ , aby wybrać wymagany element i wyregulwoać ustawienia przez  $\triangleleft$   $\bullet$ .
- 5. Naciśnij **MENU** na projektorze lub **Menu** na pilocie zdalnego sterowania, aby powrócić do menu głównego.
- 6. Aby opuścić OSD, ponownie naciśnij **MENU** na projektorze lub **Menu** na pilocie zdalnego sterowania. Nastąpi zamknięcie menu OSD, a projektor automatycznie zapisze nowe ustawienia.

## **Obraz**

## **Obraz**

Dostępnych jest wiele fabrycznych ustawień wstępnych, zoptymalizowanych dla różnych typów obrazów.

- Jasność:Dla najbardziej jasnego środowiska.
- PC:Dla komputera lub notebooka.
- Film:Do kina domowego.
- ViewMatch:Dla uzyskania dokładnych kolorów.
- DICOM SIM: Zalecane do plików w formacie DICOM w trybie symulacji.
- Użytkownik 1:Zapamiętanie zdefiniowanych ustawień użytkownika 1.
- Użytkownik 2:Zapamiętanie zdefiniowanych ustawień użytkownika 2.
- Biała tabl.:Dla projekcji z białym ekranem.
- Czar. tabl.:Dla projekcji z czarnym ekranem.
- Ziel. tabl.:Dla projekcji z zielonym ekranem.

### *Uwaga*

- *Opcja DCIM SIM służy wyłącznie do ćwiczeń lub jako odniesienie. Nie jest używana do rzeczywistej diagnostyki.*
- *DICOM jest stosowane w przetwarzaniu obrazów cyfrowych i komunikacji w medycynie. Jest to standard utworzony przez American College of Radiology i National Electrical Manufacturers Association. Ten standard określa metodę przetwarzania danych obrazu cyfrowego do przenoszenia z jednego systemu do drugiego.*

### **Jasność**

Rozjaśnienie lub przyciemnienie obrazu.

### **Kontrast**

Ustawienie różnicy pomiędzy jasnymi i ciemnymi miejscami.

### **Ustaw. kolor.**

Regulacja temperatury barwowej Przy wyższej temperaturze ekran wygląda chłodniej; przy niższej temperaturze ekran wygląda cieplej. Po wybraniu "Użytkownik", można zmienić intensywność każdego z 3 kolorów (Czerwony, Zielony, Niebieski) w celu dostosowania temperatury barwowej.

#### **Kolor użytkownika**

Opcja Kolor użytkownika pozwala na regulację sześciu kolorów (RGBCMY). Po wybraniu jednego koloru, można niezależnie regulować jego zakres i nasycenie, zgodnie z preferencjami.

## **Auto kor.trap**

Automatyczna korekcja zniekształconych obrazów z powodu projekcji pod kątem.

## **Korekcja trapezowa**

Ręczna korekcja zniekształconych obrazów z powodu projekcji pod kątem.

• Podczas regulacji Trapez, funkcja Auto kor.trap zostanie ustawiona automatycznie na "Wył.".

## **Format obrazu**

Wybór dopasowania obrazu do ekranu:

- Autom.:Proporcjonalne skalowanie obrazu w celu dopasowania wysokości i szerokości do oryginalnej rozdzielczości projektora.
- 4:3 : Skalowanie obrazu w celu wyświetlenia na środku ekranu o współczynniku proporcji 4:3.
- 16:9 :Skalowanie obrazu w celu wyświetlenia na środku ekranu o współczynniku proporcji 16:9.
- 16:10 :Skalowanie obrazu w celu wyświetlenia na środku ekranu o współczynniku proporcii 16:10.

## **Natęż. bieli**

Zwiększenie jasności białych miejsc.

## **Gamma**

Efekt reprezentacji ciemnej scenerii. Przy wyższej wartości gamma, ciemna sceneria wygląda jaśniej.

## **Synchronizacja 3D (wyłącznie dla TI 3D DLP-LINK)**

- Wł.: Włączenie funkcji 3D.
- Wył.: Wyłączenie funkcji 3D

## **Odwr. synchr. 3D**

- Wł.: Odwrócenie zawartości lewej i prawej ramki.
- Wył.: Domyślna zawartość ramki

Gdy funkcja Synchronizacja 3D jest włączona:

- Poziom jasności wyświetlanego obrazu ulegnie zredukowaniu.
- Opcję Korekcja trapezowa można wyregulować tylko w ograniczonym zakresie.
- Opcja Zoom może powiększać obrazy jedynie w ograniczonym zakresie.

## **Wideo/Audio**

## **Częstotl.**

Regulacja taktowania projektora w stosunku do komputera.

## **Śledzen.**

Regulacja fazy projektora w stosunku do komputera.

## **Położ. poz. (Pozycja pozioma)**

Regulacja obrazu w lewo lub w prawo w obrębie obszaru projekcji.

## **Poł. pion. (Pozycja pionowa)**

Regulacja obrazu w górę lub w dół w obrębie obszaru projekcji.

## **Overscan**

Usuwanie zakłóceń obrazu.

## **Redukcja szumu**

Redukcja tymczasowych i/lub przestrzennych zakłóceń obrazu.

## **Ustawienie wideo**

Umożliwia przejście do menu Ustawienie wideo.

- Nasycenie: Regulacja obrazu video z czarno-białego do w pełni nasyconych kolorów.
- Ostrość: Wyostrzenie lub zmiękczenie obrazu.
- Odcień: Przełaczenie kolorów w kierunku czerwonego lub zielonego.

## **Ustaw. dźwięku**

Umożliwia przejście do menu Ustaw. dźwięku.

- Komputer 1: Wybór wejścia audio dla sygnału Komputer 1.
	- Po włączeniu Audio in 1, zostaną automatycznei wyłączone Audio in 2 i Audio in 3.
- Komputer 2: Wybór wejścia audio dla sygnału Komputer 2.
	- Po włączeniu Audio in 2, zostaną automatycznei wyłączone Audio in 1 i Audio in 3.
- źródło wideo: Wybór wejścia audio dla źródła wideo.
	- Po włączeniu Audio in 3, zostaną automatycznei wyłączone Audio in 1 i Audio in 2.
- HDMI: Wybór wejścia audio dla sygnału HDMI.
	- Po włączeniu HDMI, zostaną automatycznie wyłączone Audio in 1, Audio in 2 i Audio in 3.

## **Głośność mikrofonu**

Regulacja poziomu głośności mikrofonu.

## **Głośność głośnika**

Regulacja poziomu głośności mikrofonu.

## **Wycisz**

Tymczasowe odcięcie dźwięku.

## **Ustaw.**

## **Położenie menu**

Wybór lokalizacji menu na wyświetlonym ekranie.

## **Projekcja**

Regulacja obrazu w celu dopasowania orientacji projektora: prosto lub dołem w górę, z przodu lub z tyłu ekranu. Odpowiednio zamiana lub odwrócenie obrazu.

## **Typ sygnału**

Wskazanie źródła na złącze Computer in 1/Computer in 2 (Wejście 1 komputera/ Wejście 2 komputera), które ma być wykorzystane do projekcji.

• Autom.: Automatyczne wykrywanie typu źródła sygnału spośród złączy Wejście 1 komputera i Wejście 2 komputera.

- RGB: Dla sygnału VGA
- YCbCr/YPbPr: Dla sygnału component

## **Oszcz. ener.**

Jeśli w określonym czasie nie zostanie wykonana żadna operacja, projektor wyłączy się automatycznie.

## **Auto źródło**

Automatyczne wyszukanie wszystkich źródeł wejścia.

## **Tryb EKO**

Funkcji tej należy używać do przyciemnienia wyjścia światła lampy projektora, co obniża zużycie energii i wydłuża żywotność lampy.

• Ta funkcja jest niedostępna, po włączeniu funkcji DCR.

## **Tryb filtra**

Użyj tej funkcji do uaktywnienia trybu filtra, po zainstalowaniu w projektorze opcjonalnej pokrywy filtra.

## **Duża wysokość**

Funkcji tej należy używać do umożliwienia stałego działania wentylatora z pełną szybkością, aby uzyskać prawidłowe chłodzenie wentylatora na dużej wysokości.

## **Zak. wyśw. OSD**

Czas wyświetlania menu OSD (przy czasie bezczynności liczonym w sekundach).

## **Przezroczystość OSD**

Wybierz, aby zmienić poziom przezroczystości tła OSD.

## **Licznik prezentacji**

Przypomnienie dla wykonującego prezentację o zakończeniu prezentacji w określonych ramach czasowych.

- Licznik prezentacji: Ustaw, aby uaktywnić licznik prezentacji.
- Okres licznika: Ustaw preferowaną długość czasu prezentacji.
- Pokaż licznika: Ustawienie, czy timer ma być wyświetlany na ekranie.
- Położenie licznika: Ustawienie pozycji wyświetlania timera na ekranie.
- Metoda odliczania licznika: Ustaw kierunek odliczania timera.

## **Opcja**

## **Pusty ekran**

Tymczasowy pusty ekran i wybór koloru ekranu, po uaktywnieniu tej funkcji.

## **Hasło**

Ustawienie lub usunięcie hasła. Po dodaniu funkcji hasła, projekcja obrazu po włączeniu projektora będzie wymagała wprowadzenia wstępnie ustawionego hasła.

## **Ekran startowy**

Umożliwia przejście do menu Ekran startowy.

- Ekran startowy: Wybór ekranu startowego, wyświetlanego po włączeniu zasilania projektora lub przy braku sygnału na wejściu. "Użytkownik" to ekran przechwycony przez użytkownika.
- Zdjęcie ekranu: Przechwytywanie bieżącego ekranu projekcji, jako ekranu startowego.
- Usuń zdjęcie ekranu: Usuwanie przechwyconego ekranu projekcji.

## **Ukryte napisy**

Włączenie lub wyłączenie ukrytych napisów poprzez wybór CC1 (closed caption1 [ukryte napisy 1], najbardziej popularny kanał), CC2, CC3, CC4, T1, T2, T3, lub Wył..

### **Tryb ekologiczny**

Funkcję tą należy włączyć, aby uzyskać zużycie energii poniżej 0,5W.

## **Prąd stały 12V**

1. Można włączyć lub wyłączyć, po wyłączeniu Green Mode (Tryb ekologiczny) i gdy projektor znajduje się w trybie oczekiwania w celu wyzwolenia urządzeń zewnętrznych, takich jak ekran aelektrostatyczny.

2. Gdy włączony jest Green Mode (Tryb ekologiczny) i gdy projektor znajduje się w trybie oczekiwania, prąd stały 12V nie przełączy ekranu, niezależnie od ustawienia włączenia lub wyłączenia.

3. Gdy projektor znajduje się w normalnym trybie projekcji, prąd stały 12V zawsze przełączy ekran, niezależnie od ustawienia włączenia lub wyłączenia.

### **Inne**

Umożliwia przejście do menu Inne.

- Powiększenie: Powiększanie i zmniejszanie obrazów.
- DCR (Dynamic Contrast Ratio [Współczynnik dynamicznego kontrastu]): Włączenie DCR spowoduje dalsze zwiększenie współczynnika kontrastu poprzez przyciemnienie scen z czarnym tłem. Wyłączenie DCR spowoduje przywrócenie normalnego działania kontrastu. DCR wpływa na żywotność lampy i zakłócenia systemu.
- Komunikat: Włączenie lub wyłączenie pokazywania komunikatów w prawym, dolnym rogu ekranu.

### **Funkcja**

Umożliwia użytkownikom zdefiniowanie przycisku skrótu pilota zdalnego sterowania, a element funkcji jest wybierany w menu OSD.

### **Wzorzec testowy**

Wyświetlanie wbudowanego wzorca testowego.

### **Szybkie wł. zasilania**

- Wł.: Włączenie projektora w ciągu 3 sekund.
- Wył.: Projektor właczy się po wykonaniu normalnej procedury właczania zasilania.

## **Szybkie chłodzenie**

- Wł.: Projektor zostanie wyłączony bezpośrednio, bez procedury chłodzenia.
- Wył.: Projektor wyłączy się po wykonaniu normalnej procedury chłodzenia.

## **Sieć**

## **Przewodowa sieć LAN**

Umożliwia konfigurację ustawień przewodowej sieci LAN.

- Stan: Wyświetla stan projektora.
- DHCP: Skrót od Dynamic Host Configuration Protocol (Protokół dynamicznej konfiguracji hosta). Protokół ten automatycznie przydziela adres IP urządzeniom sieciowym.
	- Po ustawieniu "DHCP" na "Wł.", uzyskanie adresu IP z serwera DHCP zajmie trochę czasu.
	- Ustawienie "DHCP" na "Wył." oznacza, że użytkownik ustawi adres IP ręcznie.
- Adres IP: Adres numeryczny umożliwiający identyfikację komputerów sieciowych.

Funkcja ta może być używana wyłącznie po ustawieniu DHCP na Wył..

- Adres IP to numer, który identyfikuje projektor w sieci. W tej samej sieci nie mogą istnieć dwa urządzenia z takimi samymi adresami IP.
- Nie można ustawiać adresu IP "0.0.0.0".
- Maska podsieci: Wartość numeryczna definiująca liczbę bitów używanych dla adresu sieciowego podzielonej sieci (lub podsieci) w adresie IP. Funkcja ta może być używana wyłącznie po ustawieniu DHCP na Wył..
	- Nie można ustawiać maski podsieci "0.0.0.0".
- Domyślna bramka: Serwer (lub router) do komunikacji w sieciach (podsieciach) podzielonych przez maskę podsieci. Funkcja ta może być używana wyłącznie po ustawieniu DHCP na Wył..
- DNS: Adres ustawień serwera DNS, przy wyłączonym DHCP.
- Zastosuj: Zapisanie i wykonanie ustawień przewodowej sieci LAN.

## **Bezprzewod. sieć LAN**

Umożliwia konfigurację ustawień bezprzewodowej sieci LAN.

- Stan: Wyświetla stan projektora.
- SSID: Wyświetla informację o SSID projektora.
- Adres IP: Adres numeryczny umożliwiający identyfikację komputerów sieciowych. Funkcja ta może być używana wyłącznie po ustawieniu DHCP na Wył..
	- Adres IP to numer, który identyfikuje projektor w sieci. W tej samej sieci nie mogą istnieć dwa urządzenia z takimi samymi adresami IP.
	- Nie można ustawiać adresu IP "0.0.0.0".
- Tryb połączenia: Metody połączenia z sieciami bezprzewodowymi z włączonymi urządzeniami Wi-Fi.

## **Ponowne uruchomienie sieci**

Przywracanie ustawień sieci do wartości domyślnych.

Hasło dla administratora sieci i vsPresenter zostaną przywrócone domyślne "admin".

## **Informacje**

## **źródło wejścia**

Wyświetlanie informacji o bieżącym źródle wejścia.

## **Rozdzielczość**

Wyświetlanie informacji o bieżącej rozdzielczości źródła wejścia.

## **Częstotliwość pozioma**

Wyświetlanie informacji o bieżącej częstotliwości poziomej obrazu.

## **Częstotliwość pionowa**

Wyświetlanie informacji o bieżącej częstotliwości pionowej obrazu.

## **Adres MAC**

Skrót od Media Access Control Address (Adres kontroli dostępu do mediów). Adres MAC, to unikatowy numer ID przydzielany każdemu adapterowi sieciowemu.

### **Godziny filtra**

Wyświetlenie pozostałego czasu działania filtra (w godzinach).

• Po włączeniu Tryb filtra, także włączana jest automatycznie funkcja Godziny filtra.

## **Resetowanie godzin filtra**

Wyzerowanie godzin filtra na 0 godzin.

## **Godz. lamp**

Wyświetlenie pozostałego czasu działania filtra (w godzinach).

## **Wyz. godz. lamp**

Wyzerowanie godzin lampy na 0 godzin.

## **Domyślne fabrycz.**

Przywrócenie domyślnych ustawień fabrycznych.

Pozostaną tylko następujące ustawienia: Adres MAC, Język, Projekcja, Duża wysokość, Tryb filtra, Hasło, Godz. Lamp, Godziny filtra, Auto kor.trap, Korekcja trapezowa.

## **Język**

Wybór języka używanego przez menu ekranowe.

# <span id="page-38-0"></span>**Sterowanie projektorem przez sieć LAN**

Projektorem można zarządzać lub sterować z jednego lub wielu zdalnych komputerów, gdy są one prawidłowo podłączone do tej samej lokalnej sieci.

## **Połączenie przewodowe**

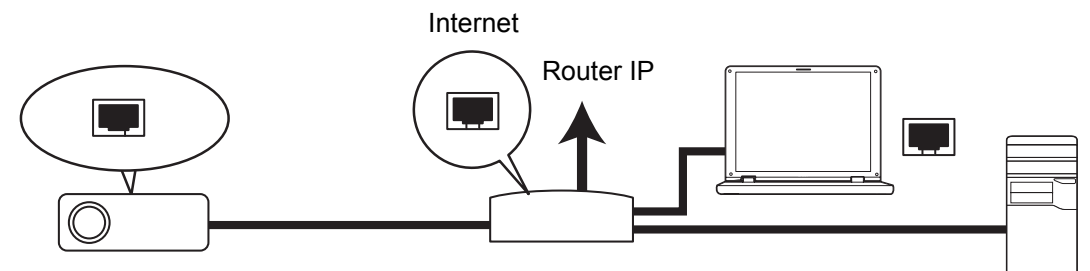

## **Praca w środowisku DHCP:**

- 1. Podłącz jeden koniec kabla RJ45 do gniazda wejścia RJ45 LAN projektora, a drugi koniec do portu RJ45 Ethernet lub routera.
- 2. Naciśnij **MENU/ZAKOŃCZ** na projektorze lub **Menu** na pilocie zdlanego sterowania, a następnie naciśnij / , aż do podświetlenia menu **Sieć**.
- 3. Podświetl **Przewodowa sieć LAN** i naciśnij **ENTER** na projektorze lub **Enter** na pilocie zdalnego sterowania.
- 4. Upewnij się, że **Stan** wskazuje **Połącz**.
- 5. Naciśnij v, aby podświetlić DHCP i naciśnij  $\triangleleft$  , aby wybrać Wł..
- 6. Naciśnij , aby podświetlić **Zastosuj** i naciśnij **ENTER** na projektorze lub **Enter** na pilocie zdalnego sterowania.
- 7. Zaczekaj około 15 20 sekund, a następnie przejdź ponownie na stronę przewodowej sieci LAN. Wyświetlone zostaną ustawienia **Adres IP**, **Maska podsieci**, **Domyślna bramka** oraz **DNS**. Zapisz adres IP wyświetlony w wierszu **Adres IP**.
- *Ważne*
	- *Jeśli Adres IP projektora nie pojawi się, skontaktuj się z administratorem sieci.*
- *Jeśli kable RJ45 nie są prawidłowo podłączone, ustawienia Adres IP, Maska podsieci, Domyślna brama oraz DNS będą pokazywały 0.0.0.0. Upewnij się, że kable są prawidłowo podłączone i wykonaj ponownie procedury powyżej.*
- *Aby połączyć się z projektorem w trybie oczekiwania projektora należy sprawdzić, czy wybrano RJ45 i uzyskać informacje Adres IP, Maska podsieci, Domyślna brama oraz DNS, przy włączonym projektorze.*

#### **Praca w środowisku innym niż DHCP:**

- 1. Powtórz czynności 1-4 powyżej.
- 2. Naciśnij v, aby podświetlić DHCP i naciśnij  $\triangleleft$  , aby wybrać Wył..
- 3. Skontaktuj się z administratorem ITS w celu uzyskania informacji o ustawieniach Adres IP, Maska podsieci, Domyślna brama oraz DNS.
- 4. Naciśnij v, aby wybrać element do modyfikacji i naciśnij **ENTER** na projektorze lub **Enter** na pilocie zdalnego sterowania.
- 5. Naciśnij ∢/►, aby przesunąć kursor i wprowadzić wartość.
- 6. Aby zapisać ustawienia, naciśnij **ENTER** na projektorze lub **Enter** na pilocie zdalnego sterowania. Jeśli nie jest potrzebne zapisywanie ustawień, naciśnij **MENU/ZAKOŃCZ** na projektorze lub **Enter** na pilocie zdalnego sterowania.
- 7. Naciśnij ▼, aby podświetlić Zastosuj i naciśnij **ENTER** na projektorze lub Enter na pilocie zdalnego sterowania.
- *Ważne*
	- *Jeśli kable RJ45 nie są prawidłowo podłączone, ustawienia Adres IP, Maska podsieci, Domyślna brama oraz DNS będą pokazywały 0.0.0.0. Upewnij się, że kable są prawidłowo podłączone i wykonaj ponownie procedury powyżej.*
	- *Aby połączyć się z projektorem w trybie oczekiwania projektora należy sprawdzić, czy wybrano RJ45 i uzyskać informacje Adres IP, Maska podsieci, Domyślna bramka oraz DNS, przy włączonym projektorze.*

## **Połączenie bezprzewodowe**

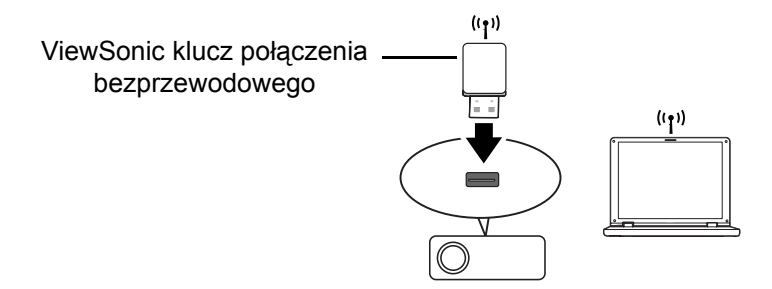

W celu bezprzewodowego połączenia z projektorem należy podłączyć klucz połączenia bezprzewodowego ViewSonic (opcjonalny) do złącza typu A USB projektora, a następnie wykonać kilka niezbędnych czynności konfiguracji OSD.

- 1. Upewnij się, że projektor jest włączony.
- 2. Naciśnij **MENU/ZAKOŃCZ** na projektorze lub **Menu** na pilocie zdlanego sterowania, a następnie naciśnij / , aż do podświetlenia menu **Sieć**.
- 3. Podświetl **Bezprzewod. sieć LAN** i naciśnij **ENTER** na projektorze lub **Enter** na pilocie zdalnego sterowania.
- 4. Upewnij się, że **Stan** wskazuje **Połącz**.
- 5. Upewnij się, że wyświetlana jest informacja **SSID**.

6. W trybie **AP** należy skorzystać z programu narzędziowego połączenia bezprzewodowego komputera, do wyszukania SSID projektorów i do połączenia z nimi. Następnie można wyszukać projektor z vsPresenter. Aby użyć tryb **Infrastruktura** należy podłączyć komputer i projektor do tego samego routera AP i utworzyć połączenia z adresem IP.

## **Informacje dotyczące trybów AP oraz infrastruktury**

W trybie AP należy użyć oprogramowania narzędziowego umożliwiającego nawiązanie łączności bezprzewodowej, aby wyszukać identyfikator SSID projektora i połączyć się z nim. Następnie możesz wyszukać projektor za pomocą programu vsPresenter.

W trybie Infrastruktury należy podłączyć projektor i komputer do tego samego routera dostępowego AP i nawiązać połączenie z adresem IP.

Poniższy schemat przedstawia sposób dostępu do Internetu w trybie AP i Infrastruktury.

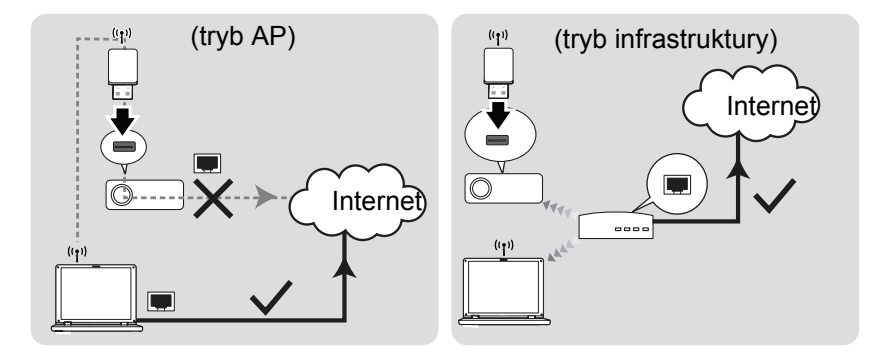

### *Ważne*

• *Dalsze informacje dotyczące trybów AP oraz Infrastruktura znajdują się w dokumentacji użytkownika routerów bezprzewodowych zwykle dostępnych w sklepach 3C.*

# <span id="page-42-0"></span>**Sterowanie projektorem przez przeglądarkę sieci web**

Po ustawieniu w projektorze prawidłowego adresu IP oraz, gdy projektor jest włączony lub znajduje się w trybie oczekiwania, do sterowania projektorem można użyć dowolny komputer w tej samej lokalnej sieci komputerowej.

- *Ważne*
	- *Jeśli używana jest przeglądarka Microsoft Internet Explorer należy sprawdzić, czy jest ona w wersji 7.0 lub wyższej.*
	- *Pokazane w tym podręczniku ilustracje ekranów służą wyłącznie jako odniesienie i w rzeczywistości mogą wyglądać inaczej.*
- <span id="page-42-1"></span>1. Wprowadź adres projektora na pasku adresu przeglądarki i naciśnij Enter.

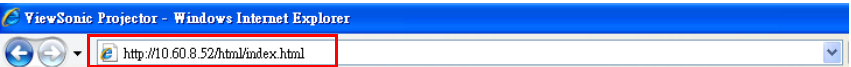

<span id="page-42-2"></span>2. Pojawi się głowna strona sieci web systemu sterowania ViewSonic.

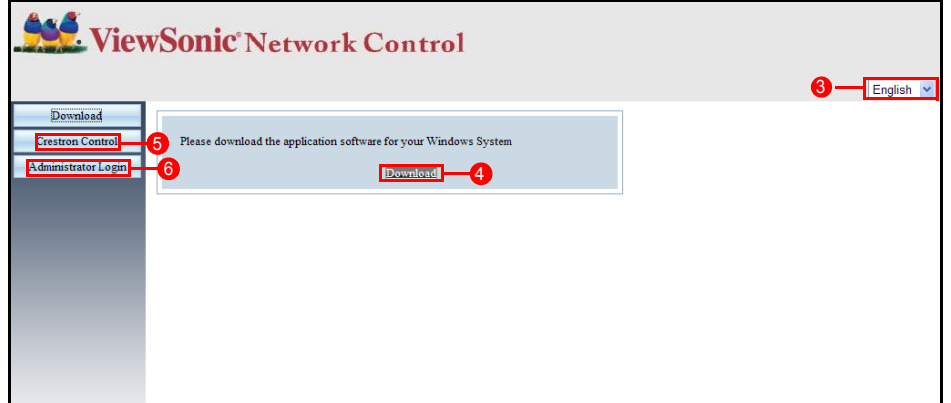

- 3. Aby zmienić język stron sieci web, kliknij strzałkę w dół, aby pokazać rozwijaną listę i wybrać wymagany język.
- 4. Aby pobrać vsPresenter, kliknij Download (Pobierz). Szczegółowe informacje znajdują się w części "Wyś[wietlanie obrazów przez vsPresenter" na stronie 41.](#page-47-0)
- 5. Na stronie Crestron (eControl) wyświetlany jest interfejs użytkownika Crestron eControl. Szczegółowe informacje znajdują się w części ["Informacje dotycz](#page-43-0)ące [sterowania Crestron" na stronie 37](#page-43-0).
- 6. W celu uzyskania dostępu do strony Admin należy wprowadzić hasło. Domyślne hasło to "admin".

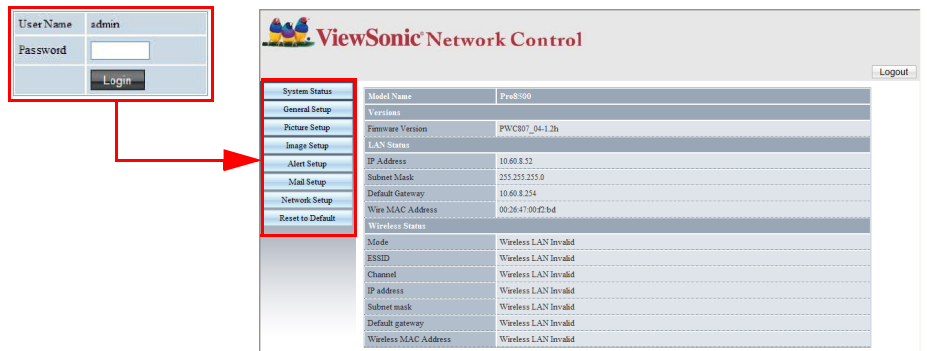

- System Status (Stan systemu): Wyświetla informacje o systemie.
- General Setup (Ustawienia ogólne): Umożliwia zmianę hasła dla strony Admin.
- Picture Setup/Image Setup (Ustawienia obrazu): Udostępnia elementy OSD do regulacji projektowanych obrazów.
- Alert Setup (Ustawienia alarmu)/Mail Setup (Ustawienia poczty): Umożliwia ustawienie serwera poczty i wysłanie komunikatów błędu systemu do administratora ITS.
- Network Setup (Ustawienia sieci): Udostępnia ustawienia sieci przewodowej i bezprzewodowej.
- Presenter Setup (Ustawienia prezentera): Umożliwia zmianę haseł Admin i User do sterowania przez sieć web.
- Reset to Default (Resetuj na domyślne): Umożliwia przywrócenie fabrycznych domyślnych ustawień urządzenia.

## <span id="page-43-0"></span>**Informacje dotyczące sterowania Crestron**

Strona Crestron (eControl) wyświetla interfejs użytkownika Crestron eControl. Strona eControl udostępnia różne klucze wirtualne do sterowania projektorem lub do regulacji obrazów projektora.

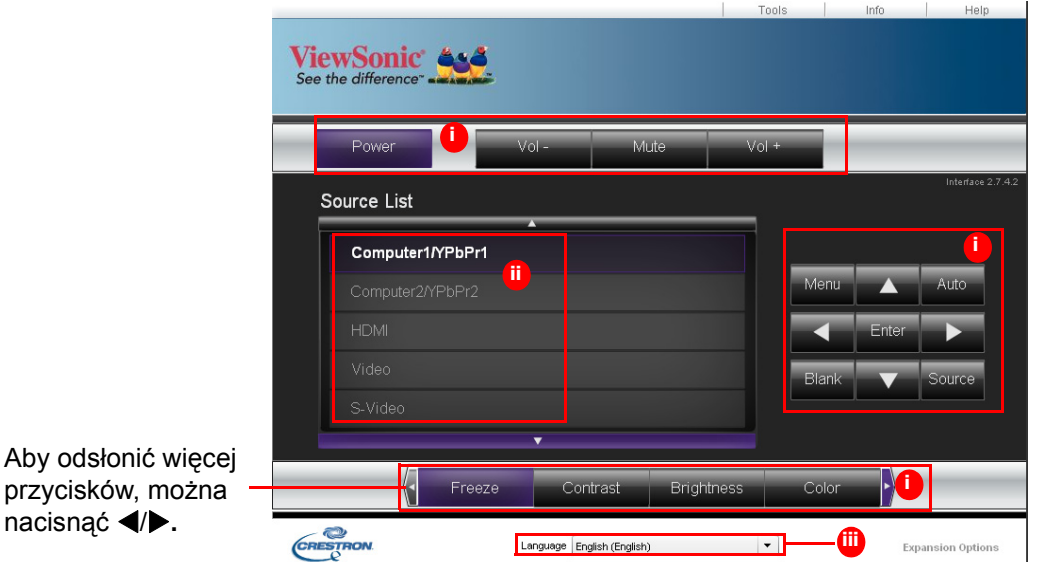

- i. Te przyciski działają w taki sam sposób jak przyciski w menu OSD lub przyciski na pilocie zdalnego sterowania.
- ii. Aby przełączyć pomiędzy sygnałami wejścia, kliknij wymagany sygnał.
- iii. Aby zmienić język strony Crestron, kliknij strzałkę w dół, aby pokazać rozwijaną listę i wybrać wymagany język.

### *Ważne*

- *Przycisk Menu można także wykorzystać do przechodzenia do poprzednich menu OSD, wychodzenia i zapisywania ustawień menu.*
- *Lista źródeł zależy od dostępnych złączy projektora.*
- *Gdy do zmiany ustawień OSD używany jest panel sterowania projektora lub pilot zdalnego sterowania, synchronizacja zmian w projektorze przez przeglądarkę sieci web, może trochę potrwać.*

Strona narzędzi umożliwia zarządzanie projektorem, konfigurację ustawień sterowania LAN i zabezpieczenie dostępu do zdalnego działania sieciowego tego projektora.

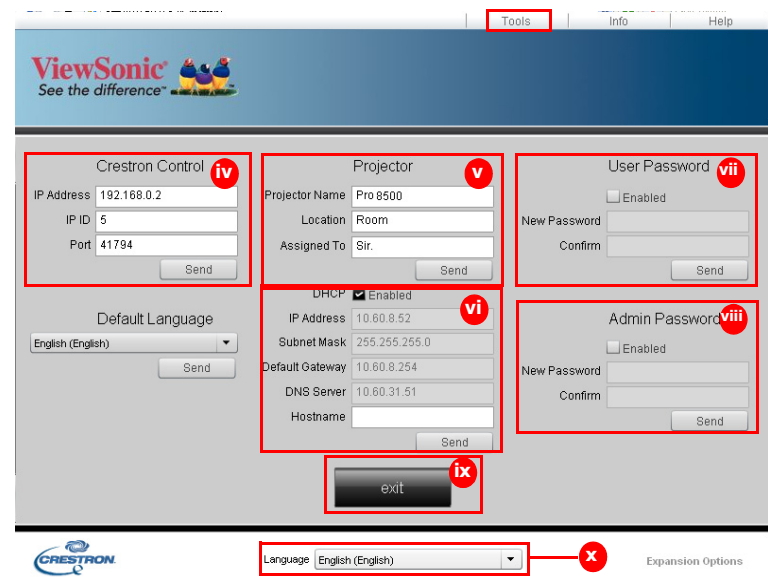

- iv. Ta część jest używana wyłącznie z Crestron Control System (Systemem sterowania Crestron). Skontaktuj się z Creston lub sprawdź podręcznik użytkownika w celu uzyskania informacji o ustawieniach.
- v. Kliknij strzałkę w dół, aby odsłonić rozwijaną listę i wybrać domyślny język.
- vi. Można nadać nazwę projektorowi, zapisać informacje o lokalizacji i o osobie odpowiedzialnej materialnie.
- vii. Można dopasować ustawienia sterowania przez sieć LAN.
- viii.Pom ustawieniu, dostęp do zdalnego sieciowego działania tego projektora jest zabezpieczony hasłem.
- ix. Po ustawieniu, dostęp do strony narzędzi jest zabezpieczony hasłem.
- *Ważne*
	- *Aby zapobiec błędom, na stronie narzędzi można wprowadzać jedynie znaki angielskiego alfabetu i cyfry.*
	- *Po wykonaniu regulacji, naciśnij przycisk Send (Wyślij), po czym zostaną zapisane dane dla projektora.*
	- x. Naciśnij **Exit (Zakończ)**, aby przejść z powrotem na stronę zdalnych operacji sieciowych.

Należy zwracać uwagę na ograniczenie długości wprowadzania (włącznie ze spacjami i innymi znakami interpunkcyjnymi) na liście poniżej:

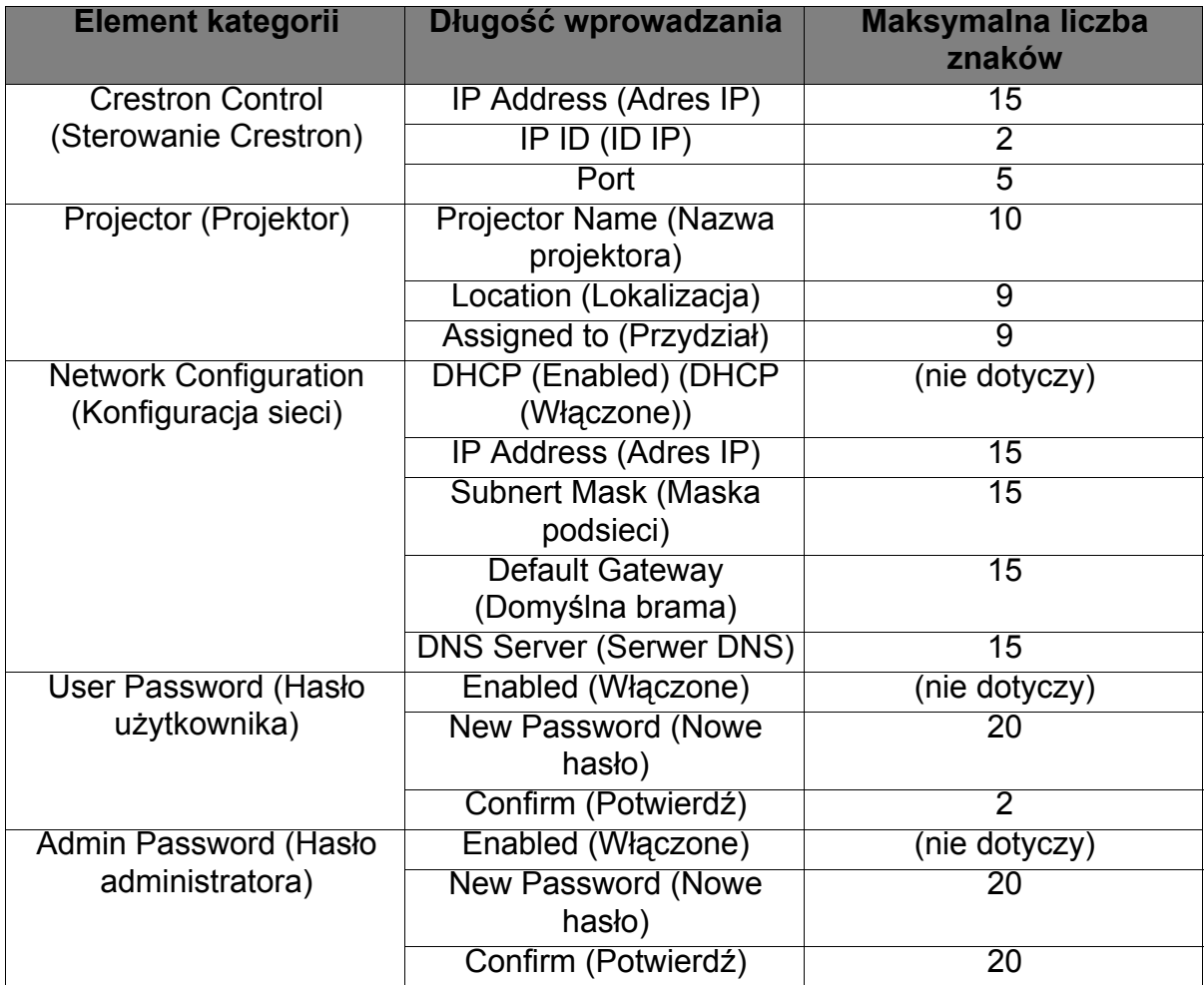

Strona informacji wyświetla informacje o stanie tego projektora.

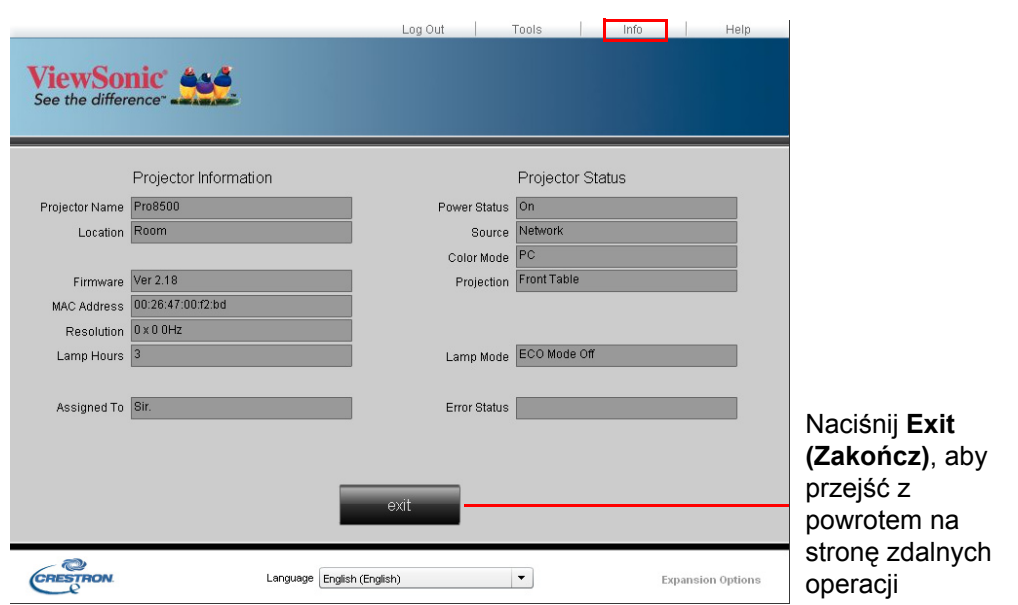

Po naciśnięciu przycisku "Help", pojawi się okno Title w prawym, górnym rogu ekranu. Administratorom/użytkownikom oprogramowania RoomView, podłączonym do tej samej sieci lokalnej będzie można dostarczać wiadomości.

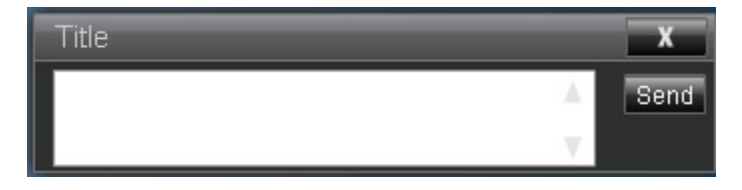

### *Ważne*

• *Wysyłaj tylko wiadomości zapisane literami angielskimi i cyframi.*

Dalsze informacje można uzyskać pod adresem http://www.crestron.com i www.crestron.com/getroomview.

### **\*\*Crestron RoomView**

Na stronie "Edit Room" wprowadź adres IP (lub nazwę hosta) pokazany w menu ekranowym projektora, a następnie wartość IPID "05" oraz "41794" dla zarezerwowanego portu sterowania Crestron.

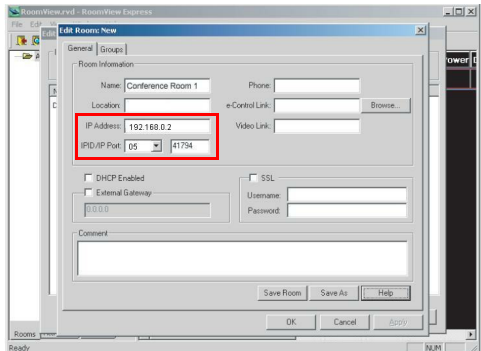

Odwiedź poniższą stronę internetową, aby uzyskać m.in. informacje na temat ustawień programu Crestron RoomView, sposobu wprowadzania poleceń oraz instrukcję obsługi RoomView:

http://www.crestron.com/features/

roomview connected embedded projectors devices/resources.asp

# <span id="page-47-0"></span>**Wyświetlanie obrazów przez vsPresenter**

## **Pobieranie i instalacja vsPresenter**

vsPresenter to aplikacja działająca w komputerze PC. Pomaga ona w podłączeniu komputera do dostępnego projektora sieciowego i przeniesieniu zawartości pulpitu do projektora sieciowego przez połączenie z siecią lokalną.

- 1. Przejdź na stronę główną sterowania przez sieć. Aby uzyskać szczegółowe informacje, patrz czynności 1-2 na stronie [36.](#page-42-1)
- 2. Pobierz vsPresenter.
- 3. Po zakończeniu pobierania, zainstaluj oprogramowanie w komputerze, klikając plik exe. Wykonaj instrukcje ekranowe w celu dokończenia instalacji.
- 4. Uruchom vsPresenter.

## **Używanie vsPresenter**

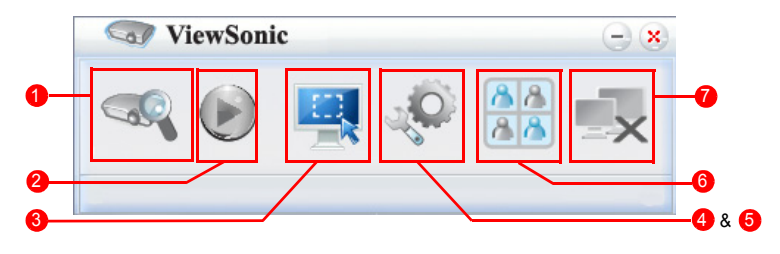

1. Strona Search (Szukaj) umożliwia wyszukanie i połączenie z projektorem.

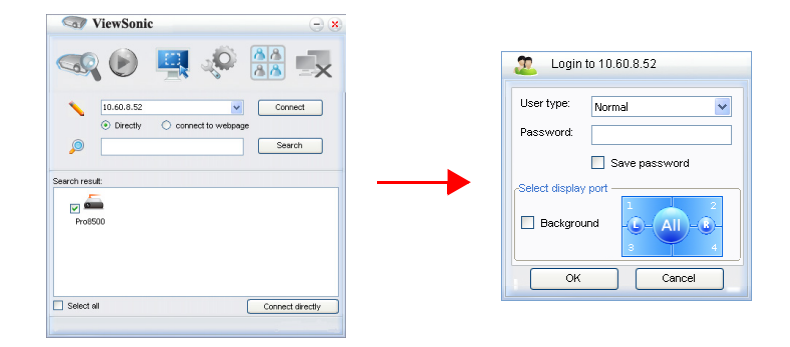

- i. W celu połączenia z projektorem, wybierz Directly (Bezpośrednio), a następnie wpisz adres IP projektora i kliknij Connect (Połącz).
- ii. Aby wyszukać projektory, wystarczy kliknąć Search (Szukaj), aby wyświetlić wszystkie projektory w tej samej sieci lokalnej. Kliknij wymagane projektory na liście wyników wyszukiwania i kliknij Connect (Połącz) bezpośrednio. Można także wpisać wymaganą nazwę projektora i kliknąć Search (Szukaj).
- iii. Można połączyć się z systemem sterowania poprzez sieć web ViewSonic w na stronie [36](#page-42-2).
- Jeżeli używasz programu po raz pierwszy, wybierz rodzaj użytkownika "Normal user" lub "Administrator". W obydwu przypadkach hasło nie jest wymagane. Po wybraniu opcji Administrator możesz ustawić hasło zabezpieczające połączenie z projektorem. Hasło zachowaj i zastosuj podczas kolejnej próby połączenia z tym samym projektorem.
- Jeśli do projektora podłączonych jest wiele komputerów, możesz wybrać strefę wyświetlania, klikając 1, 2, 3, 4, L, R, All (wszystko) lub Background (tło).
- 2. Aby zatrzymać wyświetlany obraz, naciśnij . Kolejne ruchy nie będą wyświetlane aż do naciśnięcia przycisku .
- 3. Można tu wybrać tryb przechwytywania.

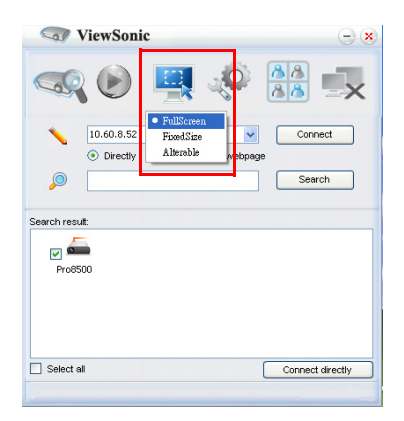

- i. Aby wyświetlić pełny ekran, kliknij FullScreen (Pełny ekran).
- ii. Aby wyświetlić częściowy ekran, kliknij FixedSize (Stała wielkość). Na ekranie pojawi się kwadrat. Można go umieścić w miejscu do projekcji.
- iii. Aby zmienić kwadrat, kliknij Alterable (Możliwość zmiany).
- 4. Strona Basic Setting (Ustawienia podstawowe) umożliwia konfigurację vsPresenter.

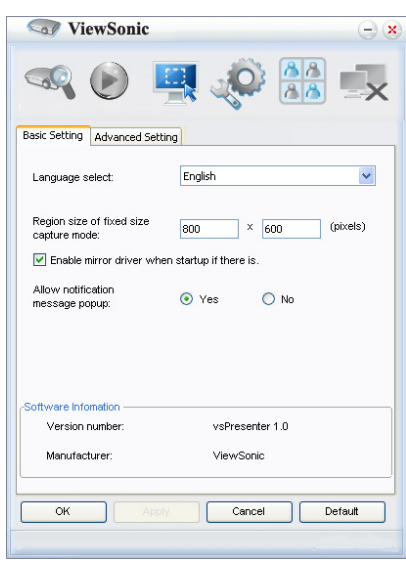

- i. Aby zmienić język interfejsu vsPresenter, kliknij strzałkę w dół, aby pokazać rozwijaną listę i wybierz wymagany język. Kliknij Apply (Zastosuj).
- ii. Użytkownicy mogą zmieniać parametry rozmiarów ramki w trybie przechwytywania FixedSize, poprzez modyfikację szerokości i wysokości na tej stronie i kliknięcie Apply (Zastosuj) w celu wdrożenia zmian.
- iii. Jeśli w systemie zainstalowany został sterownik obrazów lustrzanych, użytkownik może wykorzystać sterownik obrazów lustrzanych do przechwyconego obrazu prezentera.
- iv. Aby zezwolić na pokazywanie powiadomień, kliknij Yes (Tak). Kliknij Apply (Zastosuj).
- v. Na tej stronie są dostępne informacje o oprogramowaniu.

5. Strona Advanced Setting (Ustawienia zaawansowane) umożliwia konfigurację vsPresenter.

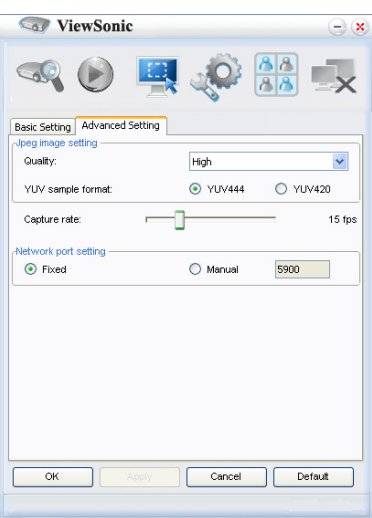

- i. Aby zmienić jakość obrazu, kliknij strzałkę w dół, aby pokazać rozwijaną listę i wybierz wymagany poziom jakości. Im wyższą jakość obrazu wybierzesz, tym większa prędkość transmisji w sieci jest wymagana. Wybierz format próbki YUV444 lub YUV420. Format YUV 444 zapewnia lepszy efekt niż format YUV 420, lecz może spowodować spowolnienie przesyłu i prędkości odtwarzania. Kliknij "Apply" (zastosuj) po dokonaniu wyboru.
- ii. Aby wyregulować szybkość przechwytywania, przesuń suwak. Szerokość pasma sieci także może wpływać na jakość działania.
- iii. Ustawienie portu sieci na typm stały lub ręczny.
- 6. Możesz zarządzać podłączonymi projektorami wyświetlonymi na karcie Device Management.

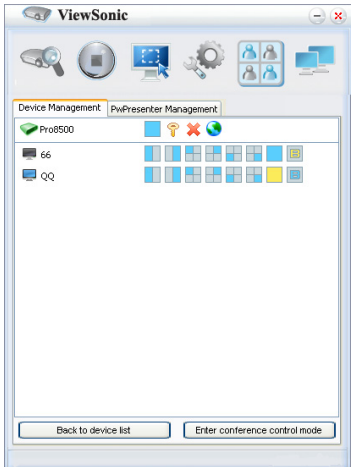

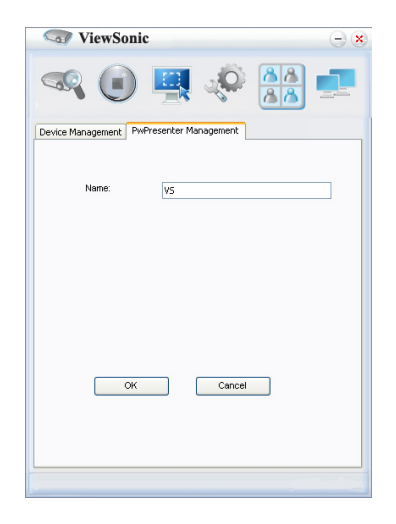

- W trybie conference (konferencyjny):
	- 1. Tylko administrator może sterować urządzeniem.
	- 2. Za pomocą jednego projektora można wyświetlać maksymalnie 4 ekrany komputera.
- Nazwę komputera możesz wybrać na karcie vsPresenter Management.

• Szczegółowe informacje dotyczące ikon można znaleźć poniżej:).

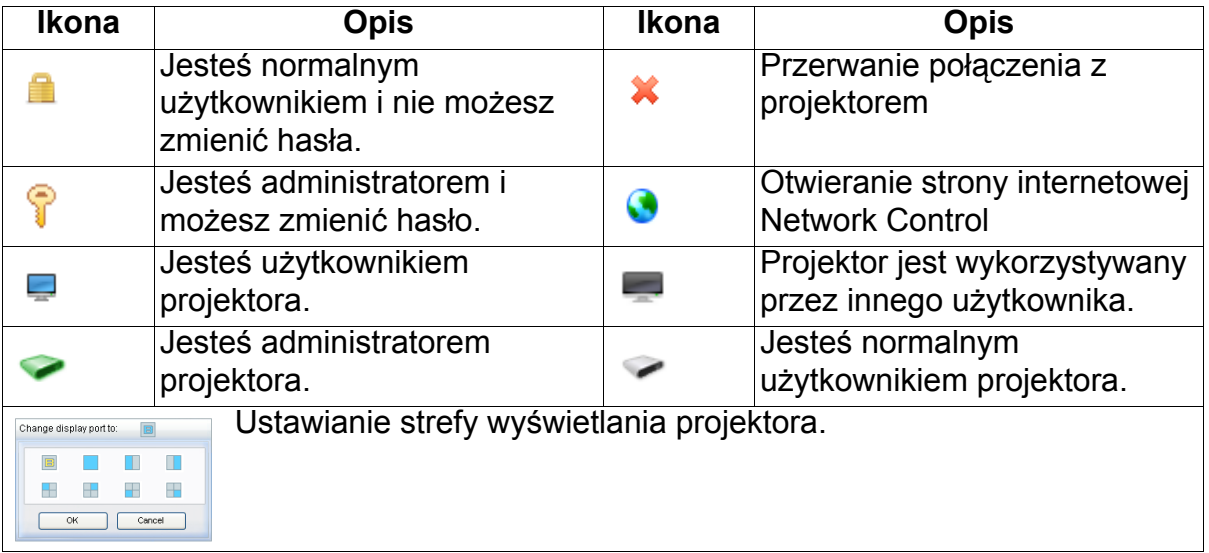

## 7. Rozłączenie

Aby przerwać połączenie z projektorem lub projektorami, kliknij ikonę Disconnect (Rozłącz).

### *Ważne*

• *Przed użyciem vsPresenter należy sprawdzić, czy wyłączona jest inna sieć wirtualna.*

# <span id="page-51-0"></span>**Wyświetlanie obrazów zapisanych w urządzeniu pamięciowym USB**

Projektor jest wyposażony w aplikację umożliwiającą wyświetlanie spakowanych obrazów zapisanych w urządzeniu pamięciowym USB. Eliminuje to konieczność podłączania komputera.

Za pomocą projektora można wyświetlić obrazy w następujących formatach:

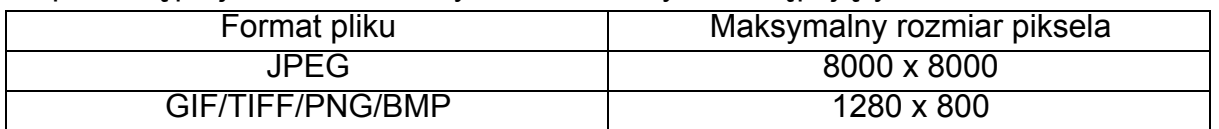

- Pliki w formacie progresywny JPEG nie są obsługiwane.
- Niektóre obrazy w formacie JPEG mogą nie być wyświetlane wyraźnie.

Aby wyświetlić obrazy zapisane w urządzeniu pamięciowym USB:

- 1. Podłącz urządzenie pamięciowe USB do gniazda Type A USB .
- 2. Projektor automatycznie wyświetli główny ekran. Możesz także wybrać na pasku wyboru źródła opcję USB A.
- 3. Naciśnij przycisk **ENTER** na projektorze lub przycisk **Enter** na pilocie, aby wyświetlić zawartość urządzenia pamięciowego USB.
- 4. Foldery i obsługiwane pliki są wyświetlane jako miniatury.

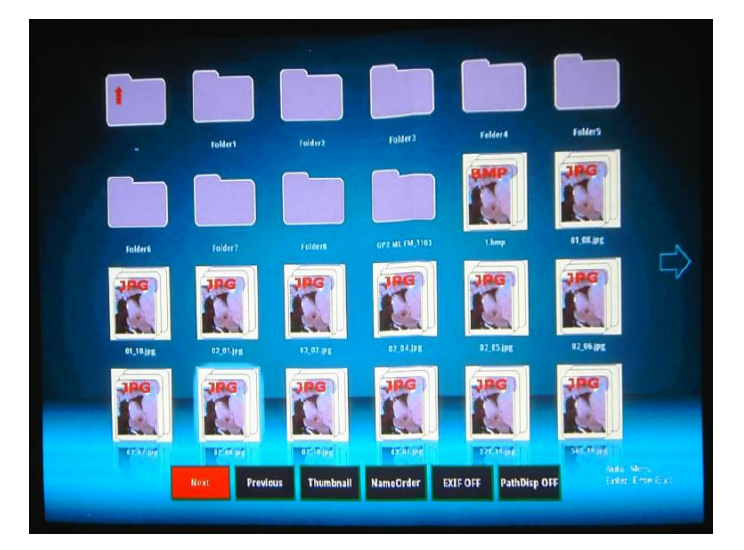

- Przewijaj miniatury za pomocą czterech przycisków ze strzałkami.
- Aby otworzyć folder/plik, naciśnij przycisk **ENTER** lub **Enter**.
- Aby wyświetlić poprzedni ekran, wybierz miniaturę ze strzałką skierowaną w górę umieszczoną w prawej górnej części ekranu, a następnie naciśnij przycisk **ENTER** lub **Enter**.
- Aby uzyskać dostęp do większej ilości funkcji, naciśnij przycisk **Auto** w celu wyświetlenia menu. Aby wyjść z menu ekranowego, naciśnij ponownie przycisk **ENTER** lub **Enter**.

## **Przeglądanie miniatur**

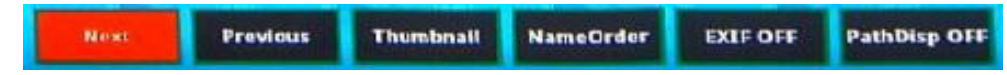

- Next: Wybór następnego folderu/obrazu
- Previous: Wybór poprzedniego folderu/obrazu
- Thumbnail/Full Screen/SlideShow (miniatura/pełny ekran/pokaz slajdów): Wyświetlanie wybranych obrazów w trybie miniatur/pełnoekranowym/pokazu slajdów
- NameOrder/ExtendOrder/SizeOrder/TimeOrder (według nazwy/według rozszerzenia/według rozmiaru/według czasu utworzenia): Ustawienie sposobu wyświetlania obrazów według nazw, rozszerzeń, rozmiaru lub czasu utworzenia.
- EXIF OFF/EXIF ON: Włączenie i wyłączenie funkcji wyświetlania obrazów w formacie EXIF
- PathDisp OFF/PathDisp ON: Włączanie i wyłączanie funkcji wyświetlania ścieżki folderów

## **Pokaz slajdów**

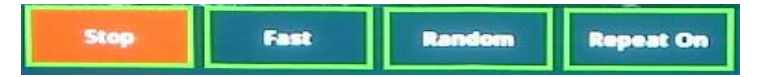

- Stop: Zatrzymanie pokazu slajdów
- Fast/Medium/Slow (szybko/średnio/powoli): Ustawianie częstotliwości zmiany obrazów
- Slide Right/Slide Up/Right down/Random (wyświetlanie prawa strona/góra/ prawa strona na dole/losowo): Ustawianie sposobu wyświetlania pokazu
- Repeat On/Off: Włączanie i wyłączanie funkcji powtarzania pokazu slajdów

## **Wyświetlanie obrazów w trybie pełnoekranowym**

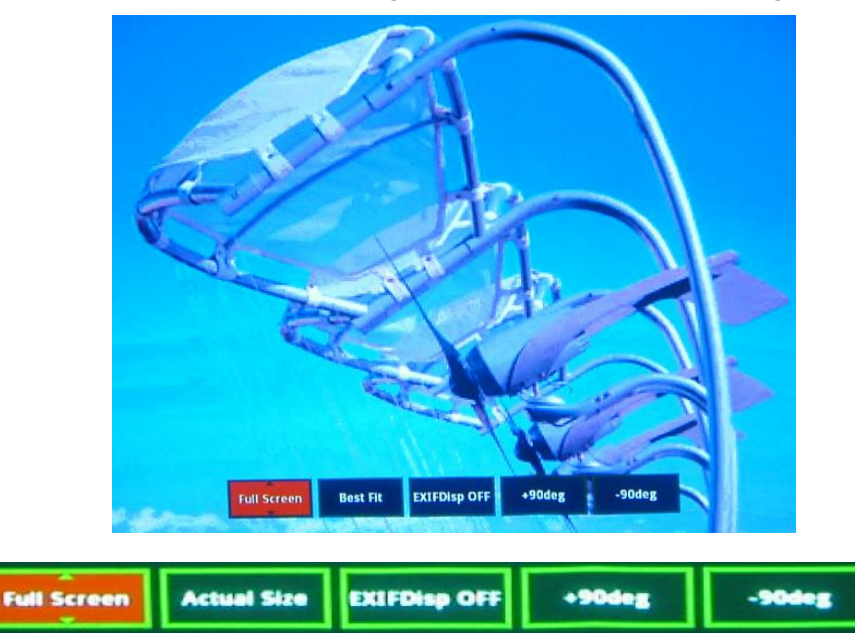

- Thumbnail/Full Screen/SlideShow (miniatura/pełny ekran/pokaz slajdów): Wyświetlanie wybranych obrazów w trybie miniatur/pełnoekranowym/pokazu slajdów
- Best Fit/Actual Size (dopasuj/rzeczywisty rozmiar): Ustawianie wielkości wyświetlanego obrazu
- EXIFDisp OFF/EXIFDisp ON: Włączanie i wyłączanie funkcji wyświetlania plików EXIF
- + 90deg (obrót +90) Obrót obrazu o 90 stopni zgodnie z kierunkiem ruchu wskazówek zegara
- - 90deg (obrót -90) Obrót obrazu o 90 stopni przeciwnie do kierunku ruchu wskazówek zegara
- Obsługiwane są nośniki pamięci USB zgodne ze standardem USB 2.0 (klasa pamięci masowej).
- Zaleca się używanie zasilacza AC z twardym dyskiem USB.
- Zaleca się następujące formaty twardego dysku USB: FAT12/FAT16/FAT32 (format NTFS nie jest obsługiwany).
- Niektóre napędy USB mogą nie działać z projektorem prawidłowo.
- Zabezpieczone napędy USB nie są obsługiwane.
- Do portu USB nie podłączaj urządzeń innych niż urządzenia pamięciowe USB oraz innego sprzętu w celu naładowania baterii. Może to spowodować nieprawidłowe działanie.
- Za pomocą projektora można wyświetlić w folderze maksymalnie 200 plików.
- Nazwy są wyświetlane w następującej kolejności: symbole, cyfry, litery.
- Za pomocą projektora można wyświetlić nazwy plików o maksymalnej długości 16 znaków (łącznie z rozszerzeniem).
- Najlepiej używać angielskich nazw plików. Nazwy zapisane w innych językach mogą być wyświetlane nieprawidłowo, lecz w dalszym ciągu będzie można

wyświetlić zawartość.

• W urządzeniu pamięciowym USB są rozpoznawane foldery zapisane maksymalnie w 3 warstwach. Kolejność wyświetlania miniatur plików graficznych:

![](_page_54_Figure_2.jpeg)

Kolejność wyświetlania plików w folderze:  $A > B > C > D > E > F$ . Folder G: Nie można wyświetlić folderu G, ponieważ jest on zapisany w czwartej warstwie.

• Czas odpowiedzi podczas przełączania stron oraz ładowania i odtwarzania plików zależy od elementów graficznych.

# <span id="page-55-0"></span>**Konserwacja urządzenia**

Projektor wymaga prawidłowej konserwacji. Obiektyw należy czyścić z kurzu, brudu lub plam, które są wyświetlane na ekranie i pogarszają jakość obrazu. Jeśli jakiekolwiek inne części wymagają wymiany należy skonatktować się z dostawcą lub wykwalifikowanym personelem serwisu. Podczas czyszczenia jakichkolwiek części projektora należy go zawsze wyłączyć i odłączyć od zasilania.

## *Ostrzeżenie*

• *Nigdy nie należy otwierać żadnych pokryw projektora. Niebezpieczne napięcie prądu elektrycznego wewnątrz projektora może spowodować poważne obrażenia. Nie należy próbować naprawiać tego produktu samodzielnie. Tylko wykwalifikowani pracownicy serwisu upoważnieni są do wykonywania wszelkich napraw.*

# <span id="page-55-1"></span>**Czyszczenie obiektywu**

Delikatnie wytrzyj obiektyw papierem do czyszczenia obiektywów. Nie należy dotykać obiektywu rękami.

# <span id="page-55-2"></span>**Czyszczenie obudowy projektora**

Delikatnie wytrzyj miękką szmatką. Jeśli nie można łatwo usunąć brudu i plam należy użyć miękkiej szmatki zwilżonej w wodzie lub wody i neutralnego detergentu oraz wytrzeć miękką, suchą szmatką.

## <span id="page-55-3"></span>**Czyszczenie pokrywy filtra**

Pokrywę filtra, znajdującą się z boku projektora należy czyścić co 100 godzin używania. Jeśli nie zostanie wykonane okresowe czyszczenie, może to spowodować zapchanie kurzem i uniemożliwienie prawidłowej wentylacji projektora. Może to spowodować przegrzanie i uszkodzenie projektora.

## **W celu oczyszczenia pokrywy:**

- 1. Wyłącz projektor i odłącz przewód zasilający prądu zmiennego od gniazdka ściennego.
- 2. Zdejmij filtra pokrywy według instrukcji na ilustracji.
- 3. Oczyść pokrywę filtra.
	- Do oczyszczenia pokrywy filtra zaleca się używanie małego odkurzacza przeznaczonego do komputerów i innego sprzętu biurowego.
	- Jesli pokrywa filtra została rozerwana należy ją wymienić.
- 4. Załóż z powrotem pokrywę filtra.
- 5. Zamocuj pokrywę filtra.
- 6. Podłącz z powrotem zasilanie projektora.
- *Uwaga*
	- *Przed rozpoczęciem prac konserwacyjnych wyłącz projektor i odłącz przewód prądu zmiennego od gniazda zasilania.*
	- *Przed czyszczeniem upewnij się, że obiektyw nie jest gorący.*
	- *Nie należy używać detergentów lub środków chemicznych innych niż wskazane*

![](_page_55_Picture_23.jpeg)

*powyżej. Nie należy używać benzenu lub rozpuszczalników.*

- *Nie należy używać środków chemicznych w aerozolu.*
- *Należy używać wyłącznie miękkiej szmatki lub papieru do czyszczenia obiektywu.*

## <span id="page-56-0"></span>**Wymiana lampy**

Ponieważ projektor długo pracuje, jego jasność stopniowo się zmniejsza, a lampa staje się bardziej podatna na pęknięcie. Zalecamy wymianę lampy, jeśli pojawi się komunikat z ostrzeżeniem. Nie należy próbować wymieniać lampy samodzielnie. W celu wymiany należy skontaktować się z wykwalifikowanym personelem serwisu.

### **Oznaczenie typu: RLC-076**

#### *Uwaga*

- *Zaraz po wyłączeniu projektora lampa jest bardzo gorąca. Jej dotknięcie może spowodować poparzenie palców. Podczas wymiany lampy należy zaczekać co najmniej 45 minut na jej ostygnięcie.*
- *Nigdy nie należy doytkać szkła lampy. Nieprawidłowa obsługa lampy, włącznie z dotykaniem szkła, może spowodować jej eksplozję.*
- *Żywotność lampy zależy od konkretnej lampy i od miejsca jej używania. Nie gwarantuje się takiej samej żywotności każdej lampy. Niektóre lampy mogą ulec awarii lub zakończyć swoją przydatność wcześniej niż inne, podobne lampy.*
- *Lampa może eksplodować w wyniku wibracji, drgań lub zużycia wynikającego z długotrwałego używania przy zbliżaniu się lampy do końca przydatności. Niebezpieczeństwo eksplozji zależy od środowiska lub warunków używania projektora i lampy.*
- *Podczas mocowania lub odłączania lampy należy zakładać rękawice ochronne i okulary.*
- *Częste cykle włączania wyłączania, mogą uszkodzić lampę i skrócić czas jej przydatności. Należy zaczekać około 5 minut na wyłączenie projektora po włączeniu zasilania.*
- *Nie należy używać lampy w pobliżu papieru, szmat lub innego palnego materiału, ani przykrywać jej takimi materiałami.*
- *Nie należy używać lampy w atmosferze z palnymi substancjami, takimi jak rozpuszczalnik.*
- *Podczas używania lampy w atmosferze zawierającej tlen (w powietrzu) należy dokładnie wywietrzyć miejsce lub pomieszczenie. Wdychanie ozonu może spowodować bóle głowy, mdłości, omdlenia i inne symptomy.*
- *W lampie znajduje się nieorganiczna rtęć. Jeśli lampa pęknie, rtęć z lampy może wydostać się na zewnątrz. Aby uniknąć wdychania oparów rtęci, jeśli lampa stłucze się należy bezzwłocznie opuścić to miejsce i wentylować je przez co najmniej 30 minut. W przeciwnym razie wdychanie może być szkodliwe dla zdrowia użytkownika.*
- 1. Wyłączenie projektora.
- 2. Po zainstalowaniu projektora pod sufitem, zdejmij go.
- 3. Odłącz przewód zasilający.
- 4. Poluzuj śrubę z boku pokrywy lampy i zdejmij pokrywę.
- 5. Odkręć śruby z modułu lampy, podnieś uchwyt i wyciągnij moduł.
- 6. Włóż do projektora nowy moduł lampy i dokręć śruby.
- 7. Załóż ponownie pokrywę lampy i dokręć śrubę.
- 8. Włącz projektor. Jeśli po rozgrzaniu lampa nie uruchamia się, spróbuj przeinstalować lampę.
- 9. Wyzeruj godziny lampy. Sprawdź menu "Informacje".

![](_page_57_Picture_9.jpeg)

*Uwaga*

- *Zużytą lampę należy usunąć w sposób zgodny z lokalnymi przepisami.*
- Upewnij sie, że śruby są dokrecone prawidłowo. Niedokrecenie śrub do końca może *spowodować obrażenia lub wypadki.*
- *Ponieważ lampa jest wykonana ze szkła należy uważać, aby nie upuścić urządzenia i nie zarysować szkła.*
- *Nie należy używać ponownie starej lampy. Może to spowodować jej eksplozję.*
- *Przed wymianą lampy należy upewnić się, że projektor jest wyłączony i odłączyć przewód zasilający prądu zmiennego.*
- *Nie należy używać projektora ze zdjętą pokrywą lampy.*

# <span id="page-58-0"></span>**Specyfikacje**

![](_page_58_Picture_227.jpeg)

# <span id="page-59-0"></span>**Wymiary**

335 mm (S) x 267 mm (G) x 132 mm (W)

![](_page_59_Figure_2.jpeg)

# <span id="page-59-1"></span>**Instalacja przy montażu sufitowym**

![](_page_59_Figure_4.jpeg)

Śruby do montażu sufitowego:  $M4 \times 8$  (Maks. L = 8 mm)

Jednostka: mm

# <span id="page-60-0"></span>**Dodatek**

# <span id="page-60-1"></span>**Komunikaty wskaźników LED**

![](_page_60_Picture_129.jpeg)

# <span id="page-61-0"></span>**Tryby zgodności**

# **Komputer:**

![](_page_61_Picture_188.jpeg)

## **Wideo:**

![](_page_61_Picture_189.jpeg)

# <span id="page-62-0"></span>**Rozwiązywanie problemów**

Przed wysłaniem projektora do naprawy należy sprawdzić symptomy i przedstawione poniżej rozwiązania. Jeśli problem utrzymuje się, skontaktuj się z lokalnym sprzedawcą lub punktem serwisowym. Sprawdź także część "Komunikaty wskaźników LED".

## **Problemy ze startem**

Jeśli nie świeci się żadne światło:

- Sprawdź, czy przewód zasilający jest pewnie podłączony do projektora oraz, że drugi koniec jest podłączony do gniazdka zasilania.
- Ponownie naciśnij przycisk zasilania.
- Odłącz przewód zasilający i zaczekaj chwilę, a następnie podłącz go i ponownie naciśnij przycisk zasilania.

## **Problemy z obrazem**

Jesli wyświetla się źródło wyszukiwania:

- Naciśnij **źRÓDŁO** na projektorze lub **źródło** na pilocie zdalnego sterowania, aby wybrać aktywne źródło wejścia.
- Upewnij się, że jest włączone i podłączone zewnętrzne źródło.
- W celu połączenia z komputerem, upewnij się, że jest włączony zewnętrzny port wideo komputera notebook. Sprawdź informacje w podręczniku komputera.

Brak ostrości obrazu:

- Upewnij się, że zdjęta została pokrywa obiektywu.
- Podczas wyświetlania menu ekranowego, wyreguluj pokrętło ostrości. (Rozmiar obrazu nie powinien się zmieniać; jeśli się zmienia, regulowane jest powiększenie, a nie ostrość).
- Sprawdź, czy obiektyw projektora nie wymaga czyszczenia.

Jeśli obraz miga lub jest niestabilny, przy połączeniu z komputerem:

- Naciśnij **Auto** na pilocie zdalnego sterowania.
- Naciśnij **MENU** na projektorze lub **Menu** na pilocie zdalnego sterowania, *Przejdź do Wideo/Audio* i wyreguluj *Częstotl.* lub *Śledzen.***.**

## **Problemy z pilotem zdalnego sterowania**

Jeśli pilot zdalnego sterowania nie działa:

- Sprawdź, czy nic nie blokuje pola widzenia odbiornika pilota zdalnego sterowania z przodu projektora. Użyj pilota zdalnego sterowania z odległości efektywnego połączenia.
- Wykieruj pilota zdalnego sterowania w ekran lub w tył projektora.
- Przesuń pilota zdalnego sterowania, aby znajdował się bardziej z przodu lub z tyłu projektora, nie za daleko w bok.

# <span id="page-63-0"></span>**Komendy i konfiguracja RS-232**

![](_page_63_Figure_1.jpeg)

## **9 pinowy D-Sub**

![](_page_63_Picture_214.jpeg)

## **Lista przewodów**

![](_page_63_Picture_215.jpeg)

![](_page_63_Picture_216.jpeg)

![](_page_63_Picture_217.jpeg)

![](_page_64_Picture_91.jpeg)

# <span id="page-65-0"></span>**Kod sterowania podczerwienią**

Kod systemu: 83F4 Format: NEC

![](_page_65_Picture_2.jpeg)

![](_page_65_Picture_3.jpeg)

# **Pomoc techniczna klienta**

W celu uzyskania informacji o pomocy technicznej lub serwisu produktu, patrz tabela poniżej,lub skontaktuj się z dostawcą.

**UWAGA:** Należy przygotować numer seryjny produktu.

![](_page_66_Picture_52.jpeg)

## **Ograniczona Gwarancja Projektor ViewSonic®**

#### **Zakres gwarancji:**

Firma ViewSonic gwarantuje, że przy normalnym użytkowaniu, w okresie gwarancji jej produkty będą wolne od defektów materiałowych i wad wytwarzania. Jeżeli w okresie gwarancyjnym wystapią defekty materiałowe lub wady wytwarzania produktu, firma ViewSonic według własnego uznania, naprawi lub wymieni produkt na inny podobny. Wymieniony produkt lub jego podzespoły, mogą zawierać części lub elementy wyremontowane lub odnowione.

### **Ograniczona trzyletnia (3) gwarancja ogólna:**

Podlega bardziej ograniczonej jednorocznej (1) gwarancji przedstawionej poniżej. Ameryka Północna i Południowa: trzyletnia (3) gwarancja na wszystkie części, za wyjątkiem lampy; trzyletnia (3) gwarancja na robociznę oraz jednoroczna (1) gwarancja na oryginalną lampę od daty zakupu przez pierwszego klienta.

Inne regiony lub kraje: Informacje o gwarancji należy sprawdzić u lokalnego dostawcy lub w lokalnym biurze ViewSonic.

#### **Ograniczona jednoroczna (1) gwarancja w przypadku obciążonego użytkowania:**

W przypadku warunków obciążonego użytkowania, w ramach których projektor jest używany dłużej niż czternaście (14) godzin (średnie dzienne użytkowanie). Ameryka Północna i Południowa: jednoroczna (1) gwarancja na wszystkie części, za wyjątkiem lampy; jednoroczna (1) gwarancja na robociznę oraz dziewięćdziesięciodniowa (90) gwarancja na oryginalną lampę od daty zakupu przez pierwszego klienta. Europa: jednoroczna (1) gwarancja na wszystkie części, za wyjątkiem lampy; jednoroczna (1) gwarancja na robociznę oraz dziewięćdziesięciodniowa (90) gwarancja na oryginalną lampę od daty zakupu przez pierwszego klienta. Inne regiony lub kraje: Informacje o gwarancji należy sprawdzić u lokalnego dostawcy lub w lokalnym biurze ViewSonic.

Gwarancja na lampę podlega sprawdzeniu i aprobacie terminów i warunków. Dotyczy wyłącznie lamp zainstalowanych przez producenta. Na wszystkie lampy wchodzące w skład akcesoriów, zakupione oddzielnie udzielana jest gwarancja na 90 dni.

#### **Kogo dotyczy gwarancja:**

Niniejsza gwarancja obejmuje tylko pierwszego nabywcę.

#### **Elementy nie objęte gwarancją:**

- 1. Wszelkie produkty z uszkodzonym, zmienionym lub usuniętym numerem seryjnym.
- 2. Uszkodzenia, pogorszenie działania lub niewłaściwe działanie, spowodowane następującymi przyczynami:
	- a. Przypadkowe uszkodzenie, niewłaściwe użytkowanie, zaniedbanie, pożar, zamoczenie, porażenie piorunem lub działanie innej siły przyrody, nieautoryzowana modyfikacja lub nieprzestrzeganie dołączonej do wyrobu instrukcji.
	- b. Działania poza specyfikacjami produktu.
	- c. Działania produktu w celach innych niż normalne zamierzone użytkowanie oraz działania w warunkach innych niż normalne.
	- d. Naprawa lub usiłowanie naprawy przez osoby nieupoważnione przez ViewSonic.
	- e. Wszelkie uszkodzenia wyrobu w transporcie.
	- f. Usunięcie lub instalacja produktu.
	- g. Przyczyny zewnętrzne takie jak wahania napięcia lub awaria zasilania.
	- h. Stosowanie materiałów lub części nie spełniających specyfikacji technicznych ViewSonic.
	- i. Normalne zużycie.
	- j. Wszelkie inne przyczyny nie związane z defektem produktu.
- 3. Opłaty za deinstalację, instalację, transport, ubezpieczenie i konfigurację.

### **Uzyskiwanie usługi:**

- 1. Informacje dotyczące uzyskiwania usługi gwarancyjnej, można uzyskać w dziale obsługi klientów ViewSonic (sprawdź informacje na stronie pomocy technicznej klienta). Konieczne jest podanie numeru seryjnego produktu.
- 2. W celu uzyskania usługi gwarancyjnej należy przedstawić (a) oryginalny dowód sprzedaży z datą sprzedaży, (b) imię i nazwisko, (c) adres, (d) opis problemu oraz (e) numer seryjny produktu.
- 3. Produkt należy zanieść lub wysłać w oryginalnym opakowaniu, po opłaceniu kosztów przesyłki, do autoryzowanego punktu serwisowego ViewSonic lub do firmy ViewSonic.
- 4. Dodatkowe informacje lub nazwę najbliższego punktu serwisowego ViewSonic można uzyskać po skontaktowaniu się z firmą ViewSonic.

### **Ograniczenia domniemanych gwarancji:**

Nie udziela się żadnych gwarancji wyranych ani domniemanych, w tym gwarancji sprzedawalności ani przydatności do określonego celu, wykraczających poza tu opisane.

### **Wyłączenie odpowiedzialności cywilnej:**

Odpowiedzialność cywilna firmy viewsonic ogranicza się do kosztów naprawy lub wymiany wyrobu. Viewsonic nie przyjmuje odpowiedzialności za:

- 1. Szkody wyrządzone w stosunku do innego mienia, spowodowane przez usterki wyrobu, szkody polegające na niewygodzie, niemożności użytkowania wyrobu, stracie czasu, zysków, możliwości gospodarczych, dobrego imienia, zakłóceniu stosunków gospodarczych lub na innej stracie handlowej, nawet jeżeli firma viewsonic została powiadomiona o możliwości takich strat.
- 2. Wszelkie inne szkody dodatkowe, wtórne lub inaczej określone.
- 3. Wszelkie roszczenia dowolnej strony trzeciej wobec klienta.

### **Skuteczność prawa lokalnego:**

Niniejsza gwarancja nadaje użytkownikowi określone prawa, ale użytkownik może także podlegać innym prawom w zależności od władz lokalnych. Niektóre rządy lokalne nie zezwalają na ograniczenia gwarancji dorozumianych i/lub nie zezwalają na wyłączanie szkód przypadkowych lub wynikowych, dlatego też powyższe ograniczenia i wyłączenia mogą użytkownika nie obowiązywać.

### **Sprzedaż poza Stanami Zjednoczonymi i Kanadą:**

Po informacje na temat gwarancji i obsługi technicznej wyrobów ViewSonic sprzedawanych poza Stanami Zjednoczonymi i Kanadą należy skontaktować się z firmą ViewSonic lub miejscowym dealerem wyrobów ViewSonic.

Okres gwarancji na ten produkt w części kontynentalnej Chin (z wyłączeniem Hong Kongu, Makao i Tajwanu) zależy od określeń i warunków w karcie napraw gwarancyjnych.

Szczegółowe informacje dotyczące udzielonej gwarancji dla użytkowników z Europy i Rosji, są dostępne pod adresem www.viewsoniceurope.com w części Support/Warranty Information.

Projector Warranty Term Template In UG VSC\_TEMP\_2005

![](_page_69_Picture_0.jpeg)